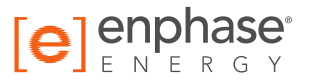

# Enphase **Envoy-S**

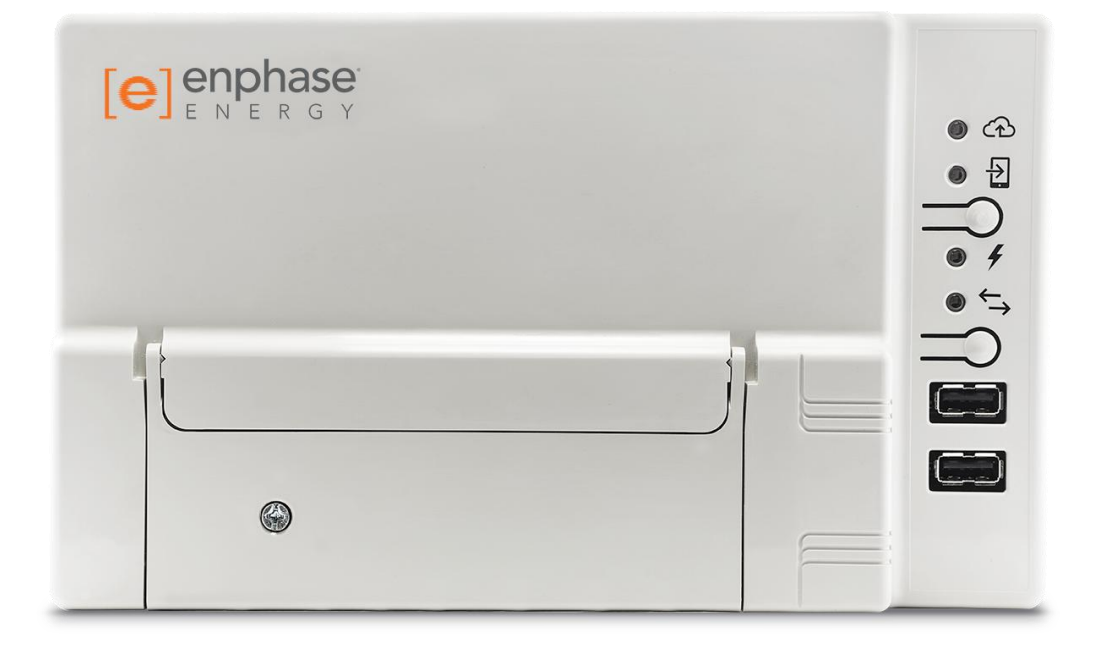

### **Contact Information**

Enphase Energy Inc. 1420 N. McDowell Blvd. Petaluma, CA 94954

enphase.com info@enphaseenergy.com support@enphaseenergy.com

### **FCC Compliance**

This equipment has been tested and found to comply with the limits for a Class B digital device, pursuant to part 15 of the FCC Rules. These limits are designed to provide reasonable protection against harmful interference in a residential installation. This equipment generates, uses and can radiate radio frequency energy and, if not installed and used in accordance with the instructions, may cause harmful interference to radio communications. However, there is no guarantee that interference will not occur in a particular installation. If this equipment does cause harmful interference to radio or television reception, which can be determined by turning the equipment off and on, you are encouraged to try to correct the interference by one or more of the following measures:

- Reorient or relocate the receiving antenna.
- Increase the separation between the equipment and the receiver.
- Connect the equipment into an outlet on a circuit different from that to which the receiver is connected.
- Consult the dealer or an experienced radio/TV technician for help.

Changes or modifications not expressly approved by the party responsible for compliance may void the user's authority to operate the equipment.

### **Other Information**

This Class B digital apparatus complies with Industry Canada ICES-003.

For third-party license information, refer to enphase.com/licenses.

For Enphase patent information, refer to enphase.com/company/patents/.

Product information is subject to change without notice. All trademarks are recognized as the property of their respective owners.

For warranty text, refer to enphase.com/warranty.

User documentation is updated frequently; Check the Enphase website (enphase.com/support) for the latest information.

Copyright © 2015 Enphase Energy Inc. All rights reserved.

### **Audience**

This manual is intended for use by professional installation and maintenance personnel.

# **Table of Contents**

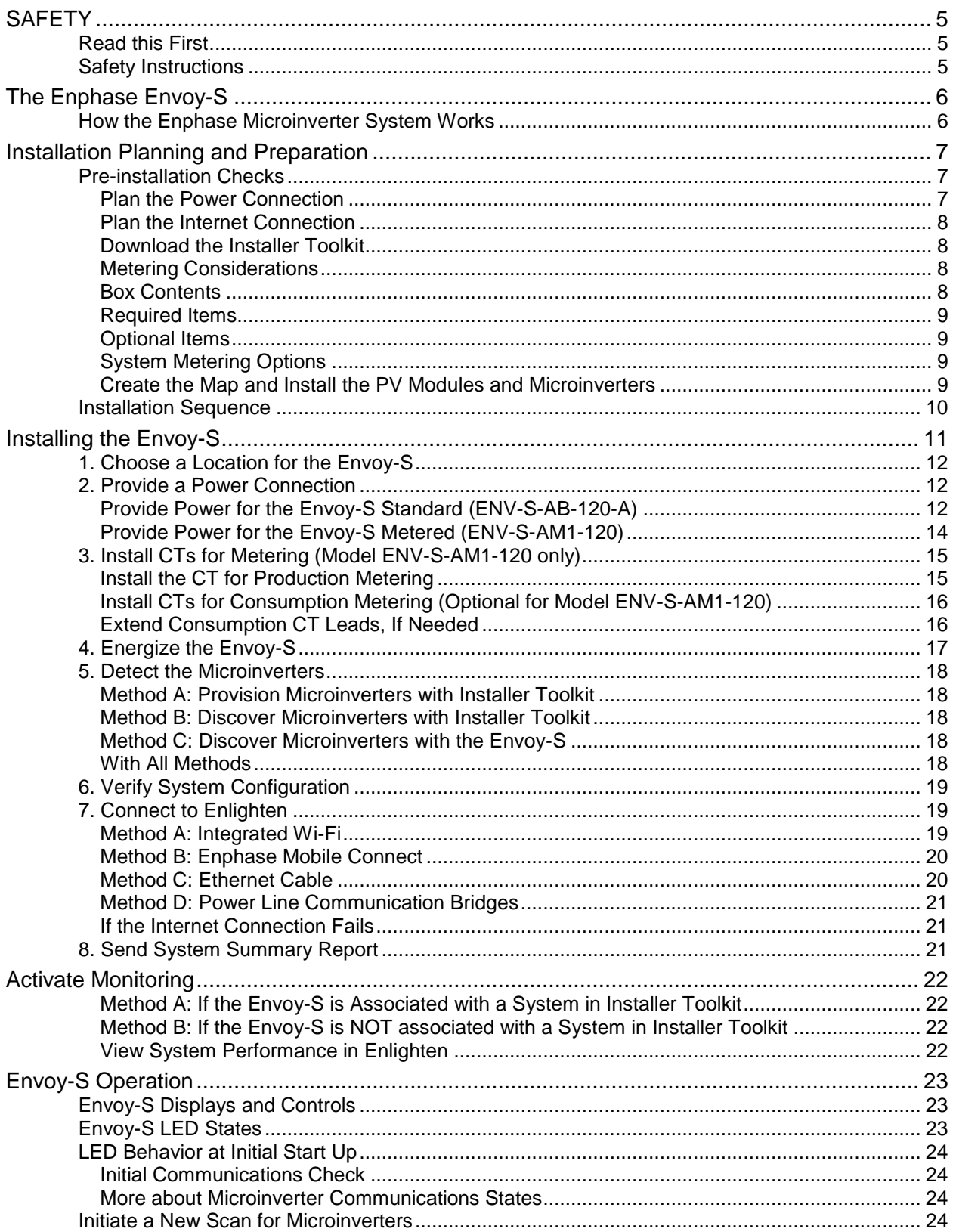

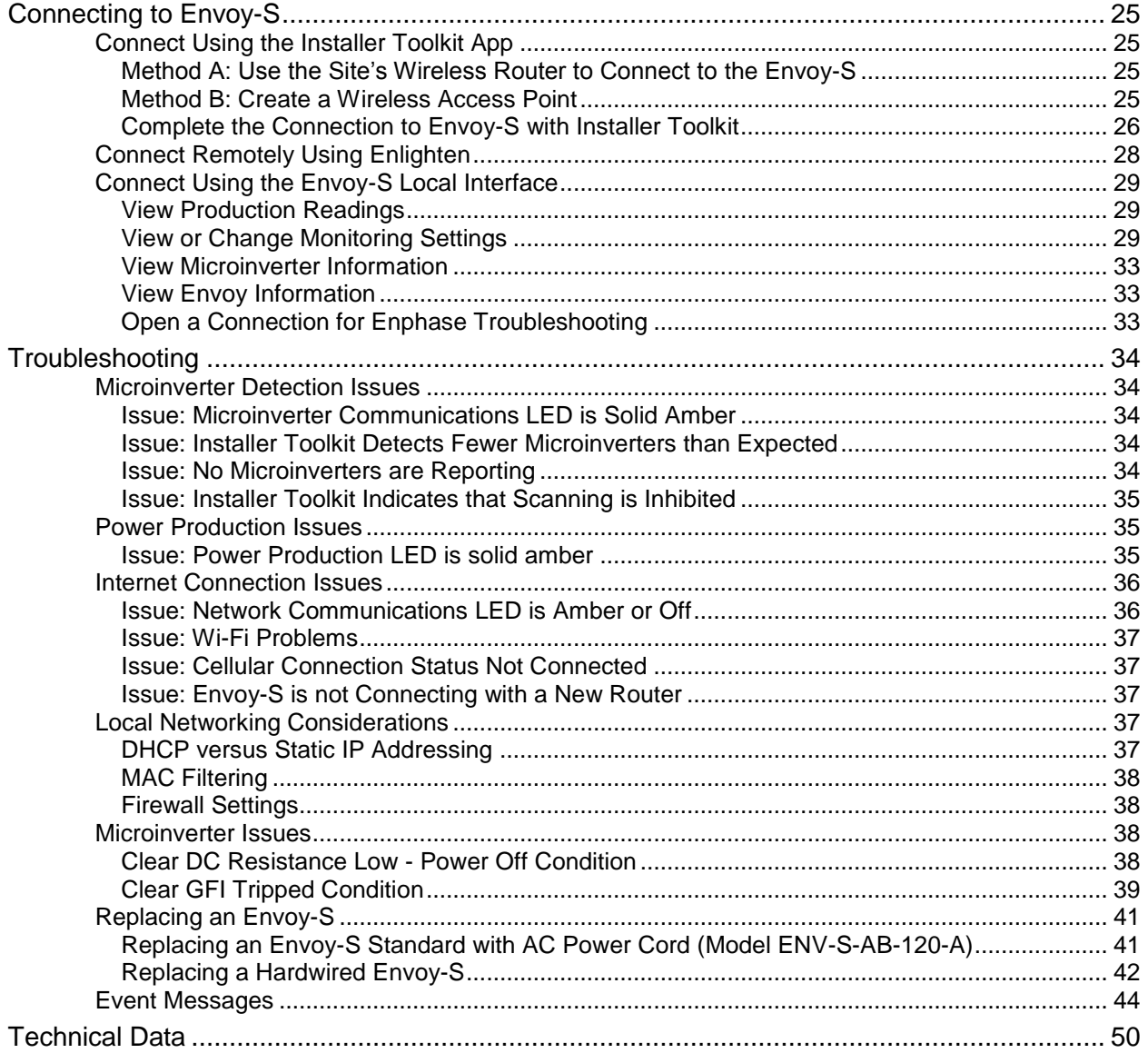

# **SAFETY**

# **Read this First**

**Follow the instructions in this manual. These instructions are key to the installation and maintenance of the Enphase® Envoy-S.**

**To ensure the safe installation and operation of the Envoy-S, note the following safety symbols that appear throughout this document to indicate dangerous conditions and important safety instructions.**

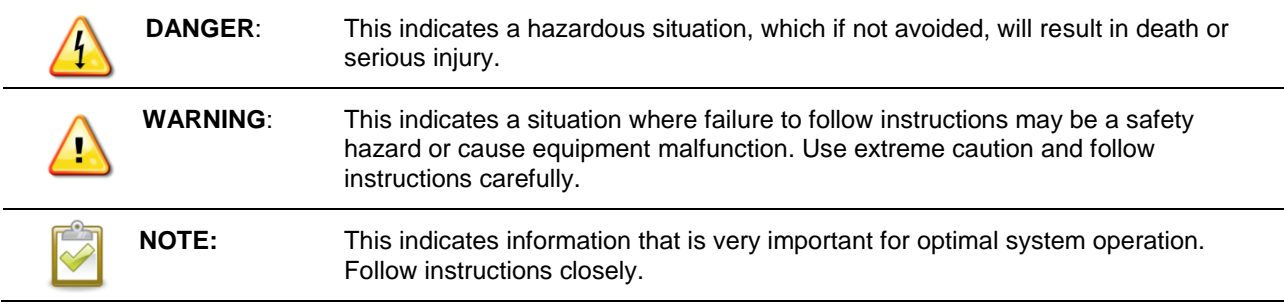

# **Safety Instructions**

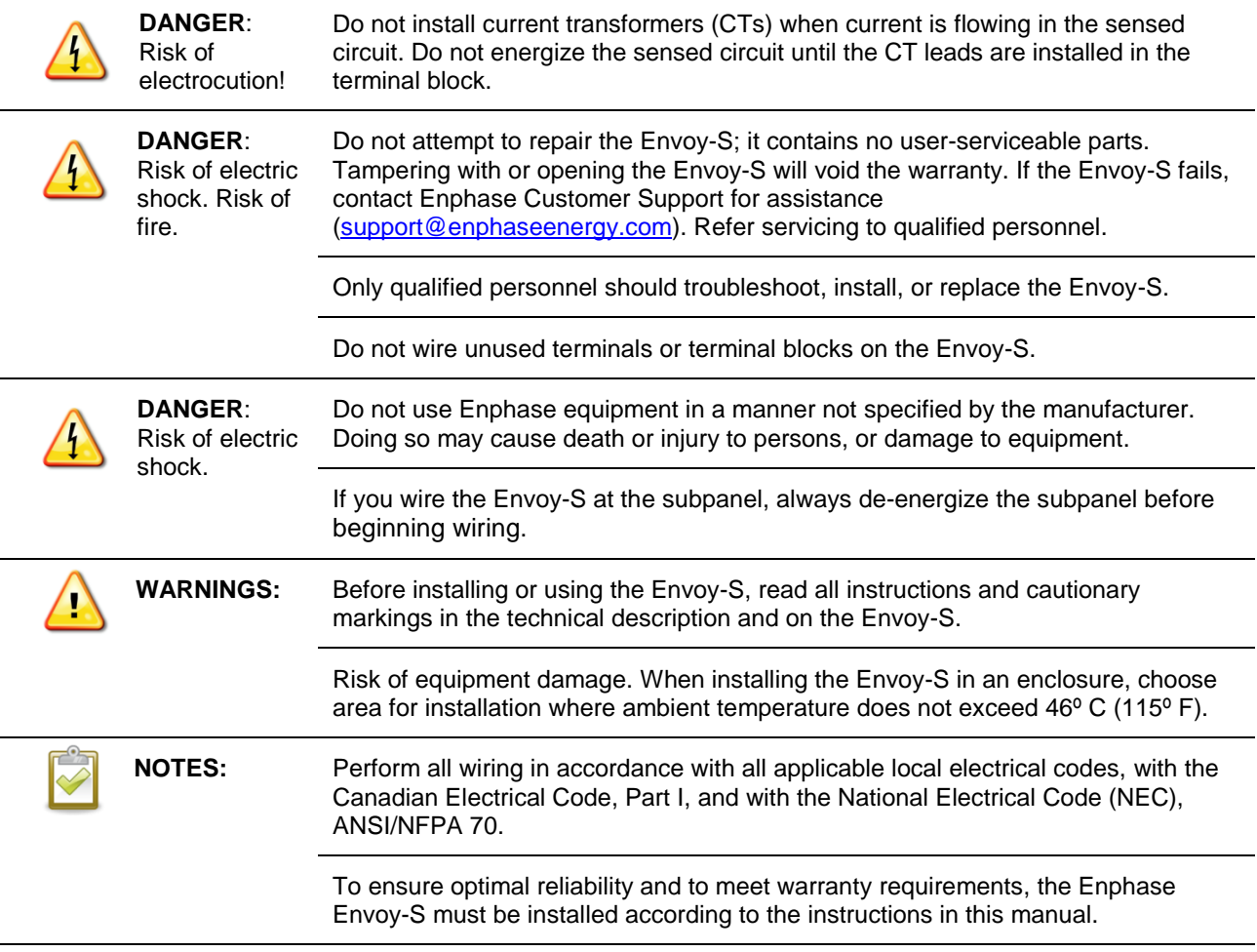

# The Enphase Envoy-S

The Enphase Envoy-S is an integral component of the Enphase® Microinverter System™. It operates between the Enphase Microinverters and the Enphase Enlighten<sup>®</sup> web-based monitoring and analysis software. The Envoy-S monitors the microinverters that are connected to the PV modules. It collects energy and performance data from the microinverters over on-site AC power lines, and it forwards that data to Enlighten, via the Internet, for statistical reporting.

# **How the Enphase Microinverter System Works**

The Enphase Microinverter converts the DC output of the PV module into grid-compliant AC power. In addition to performing the DC to AC conversion, it maximizes energy production by using a sophisticated Maximum Power Point Tracking (MPPT) algorithm. This integrated system maximizes energy harvest, increases system reliability, and simplifies design, installation and management.

The Envoy-S operates as a gateway between the Enphase Microinverters and Enlighten. The Enphase Enlighten web-based monitoring and analysis software analyzes the data collected by each communicating microinverter. Enlighten automatically detects any shortfall in energy production, identifies possible causes, and suggests solutions. Enlighten constantly monitors every Enphase Microinverter connected to the Envoy-S and is essential for system monitoring and troubleshooting.

Enlighten provides a wide range of information on system performance. You can even access Enlighten on your mobile device and view current performance information wherever you are.

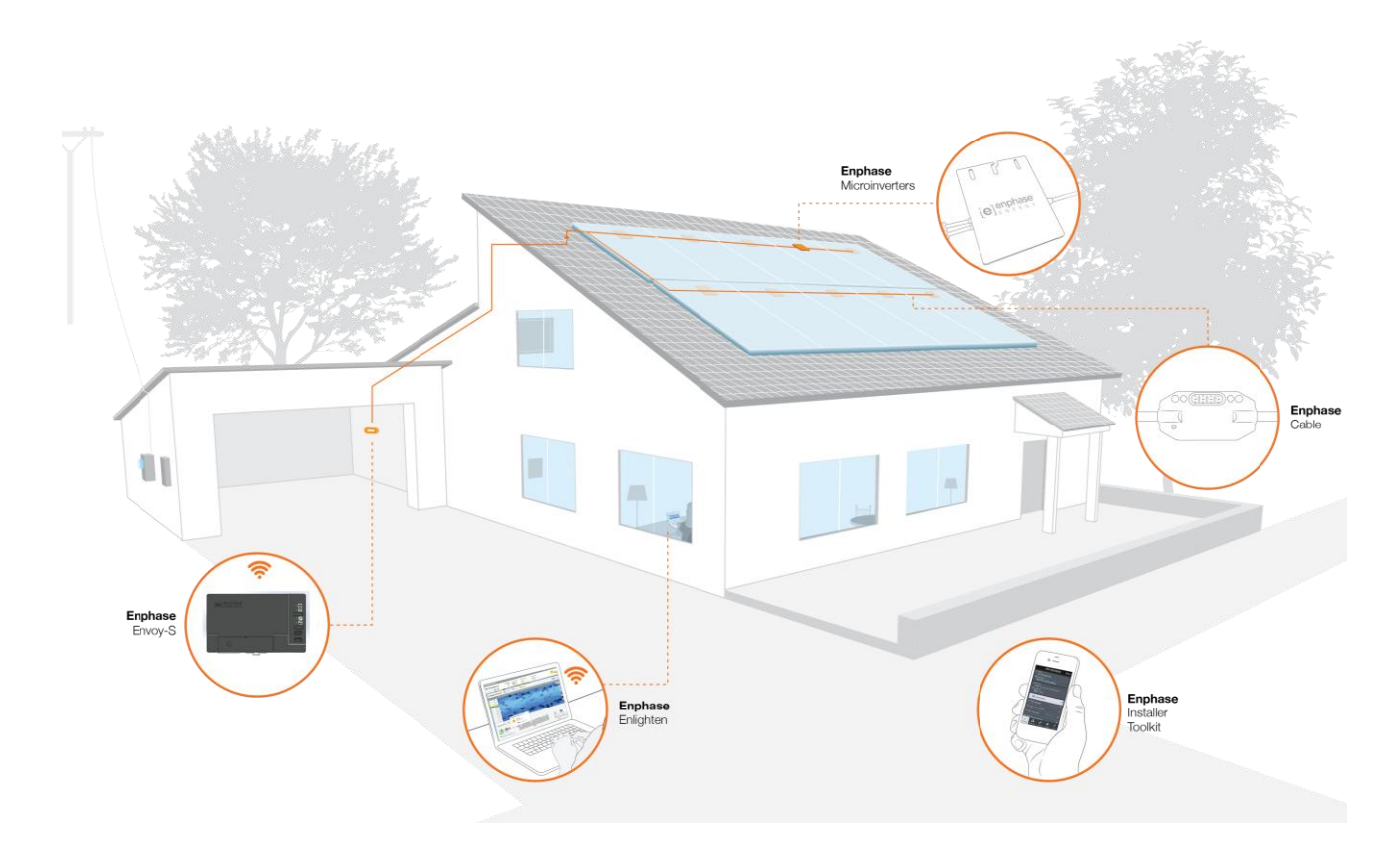

# Installation Planning and Preparation

Installation and operation of the Envoy-S require no specialized equipment or unique computer or networking expertise. To the Local Area Network (LAN), the Envoy-S is just another host on the network, much like a personal computer. The Envoy-S simply connects to the on-site router or Enphase Mobile Connect (cellular modem) for communications with the Enphase Enlighten monitoring and analysis website. The Envoy-S communicates with the individual microinverters using the site's power lines and in the Engage Cable.

After the Envoy-S is installed and the microinverters are scanned or provisioned, it maintains an internal database of all known Enphase Microinverters at the site it manages. At regular intervals, the Envoy-S polls each microinverter for its energy data. Using its Internet connection, the Envoy-S then forwards that information to Enlighten. The Envoy-S also reports any error conditions that affect it or the microinverters. You can view both energy data and error conditions in Enlighten.

The Envoy-S incorporates power line and Internet communications functions. One "side" of the Envoy-S communicates with the microinverters through power lines at the site. The other "side" of the Envoy-S communicates with Enlighten over the Internet.

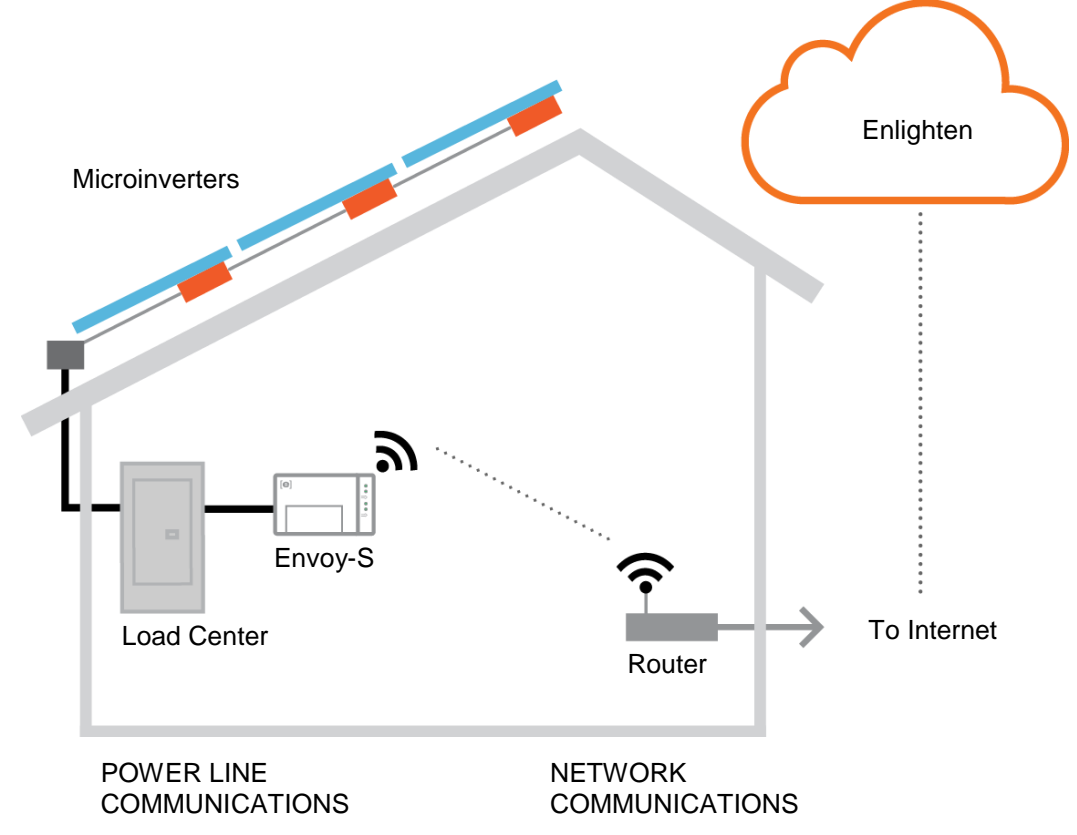

# **Pre-installation Checks**

Review the following pre-installation checks before you install the Envoy-S.

### **Plan the Power Connection**

Before installing the Envoy-S, make sure that the site has either a standard AC outlet available near the load center or subpanel in which the Envoy-S can be hardwired. Do not use a power strip.

### **Plan the Internet Connection**

To use the **Enlighten** web-based monitoring and analysis software, additional requirements are:

- Internet connection for the Envoy-S through a traditional router or modem or Enphase Mobile Connect (Enphase model CELLMODEM-01). Decide whether to connect the Envoy-S to the Internet using integrated Wi-Fi, an Enphase Mobile Connect modem, or using a PLC bridge with Ethernet cables.
- One of the following Web browsers with cookies enabled: Chrome 5 or higher, Firefox 11 or higher, Internet Explorer (IE) 9 or higher, or Safari 5 or higher

### **Download the Installer Toolkit**

The Enphase Installer Toolkit is a mobile app for iOS and Android devices that allows installers to configure the system while onsite, eliminating the need for a laptop and improving installation efficiency.

- Download the Enphase Installer Toolkit mobile app and open it to log in to your Enlighten account. With this app, you can connect to the Envoy to track system installation progress. To download, go to enphase.com/installer-toolkit or scan the QR code:
- To run the Installer Toolkit app, you need either of the following mobile devices:
	- An Android mobile device running Android version 4.2 or later, or
	- An iOS device running iOS 7.0 or later, specifically an iPhone 4 or later or an iPod Touch 5th generation

## **Metering Considerations**

To install the **production CT**

- Ensure there is sufficient room to install the production CT around line 1 of the solar PV disconnect.
- Do not install the CTs in a panel where they exceed 75% of the wiring space of any crosssectional area within the panel.

To install **consumption CTs** (order CT-200-SPLIT separately)

- For net consumption metering, ensure there is sufficient room to install both CTs around lines 1 and 2 from the main feeds.
- For total consumption metering, ensure there is sufficient room to install the CTs around the lines that feed the consumption circuit.
- Do not install the CTs in a panel where they exceed 75% of the wiring space of any crosssectional area within the panel.

# **Box Contents**

Check the shipping box for the following items:

- Enphase Envoy-S
- AC power cord (included with ENV-S-AB-120-A)
- Production metering CT (included with ENV-S-AM1-120)
- Length of DIN rail for mounting
- Ferrite bead to attach to your Ethernet Cable, if used
- *Enphase Envoy-S Quick Install Guide*

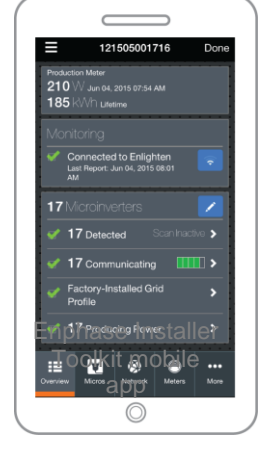

### **Required Items**

If you hard-wire the Envoy-S, you must install it in a **non-metallic NRTL certified NEMA type 3R (or better) enclosure with conduit attachment**. Do not drill holes for conduit at the top of the enclosure or anywhere that allows moisture ingress.

### **Optional Items**

Make sure you have the following optional items, if needed:

- Two consumption metering split-core CTs (order two CTs: Enphase CT-200-SPLIT)
- Enphase Mobile Connect modem (order Enphase CELLMODEM-01)
- Ethernet over power line communication (PLC) bridge with Ethernet cables (order Enphase EPLC-01)
- Ethernet cable (802.3, Cat5)

### **System Metering Options**

The Envoy-S monitors up to 600 Enphase Microinverters and is available with standard or revenue-grade metering options. Check that the model number is correct for your installation.

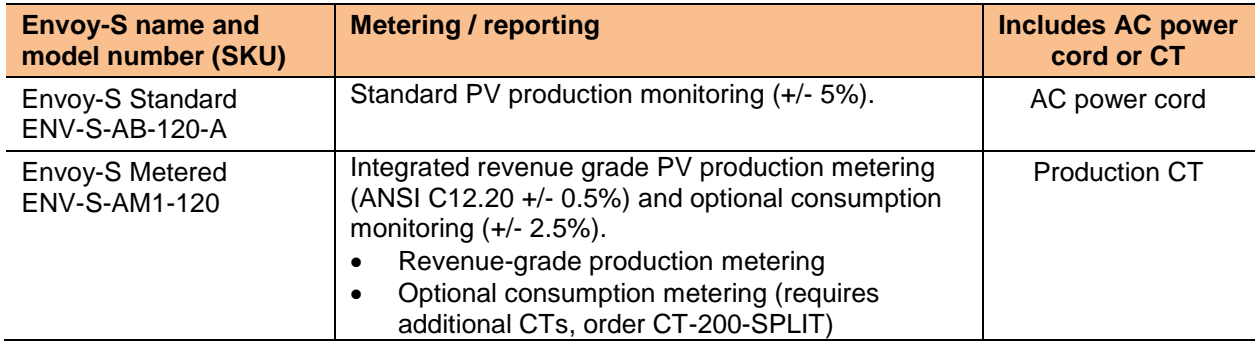

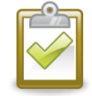

**NOTE**: When you install **multiple** Envoys at a single site, see our technical brief on commercial design at enphase.com/support.

### **Create the Map and Install the PV Modules and Microinverters**

 Create the map and install the PV modules and microinverters as directed by the installation manuals.

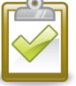

**NOTE**: If needed, you can find an installation map at the back of any Enphase Microinverter manual.

- Create a paper installation map to record microinverter serial numbers and positions in the array. Peel the removable serial number label from each microinverter and affix it to the respective location on the installation map.
- Peel the removable label from the bottom of the Envoy-S and affix it to the installation map.
- Always keep a copy of the installation map for your records.

# **Installation Sequence**

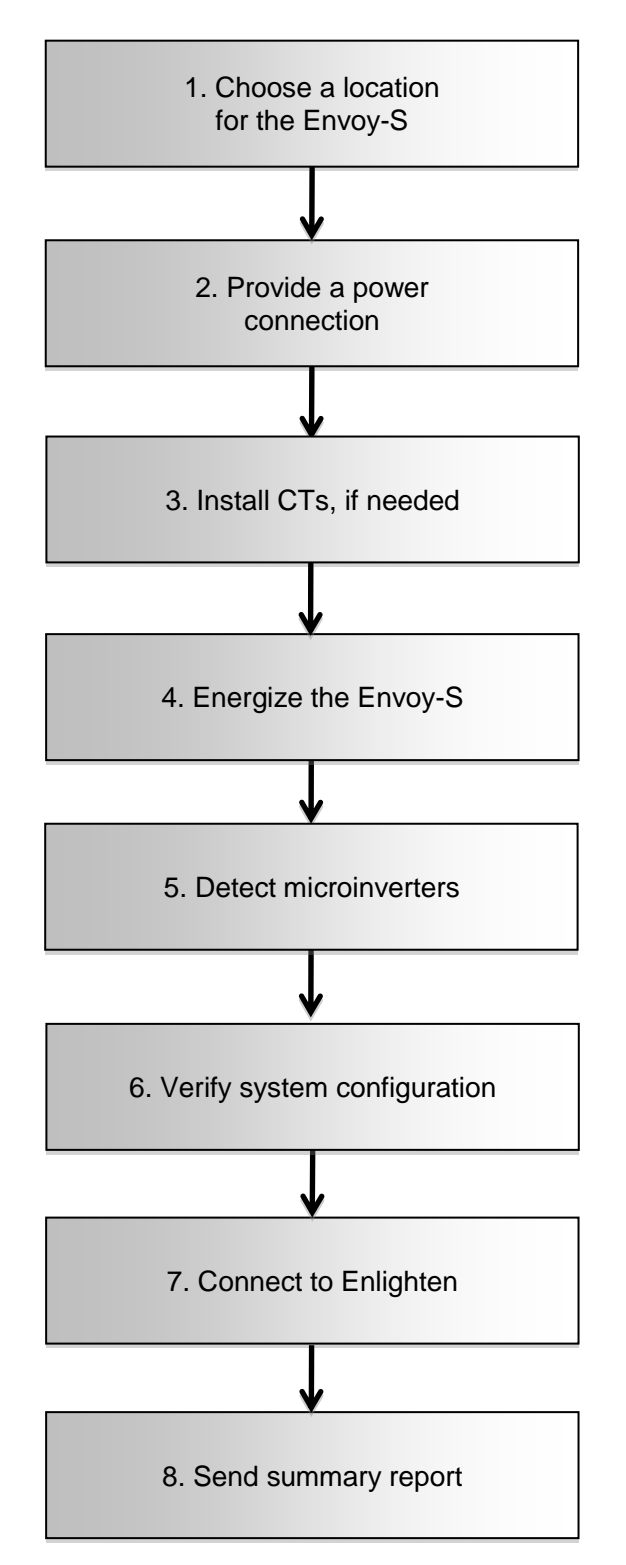

# Installing the Envoy-S

To install the Envoy-S, perform the following steps and refer to these diagrams:

**Envoy-S Standard** (model number ENV-S-AB-120-A)

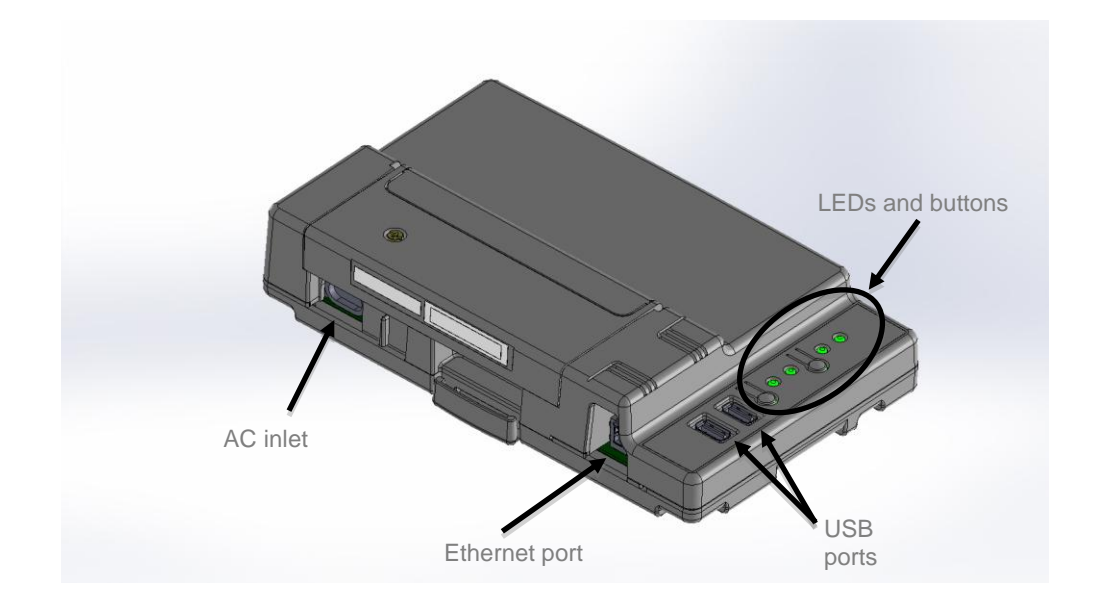

**Envoy-S Metered** (model number ENV-S-AM1-120)

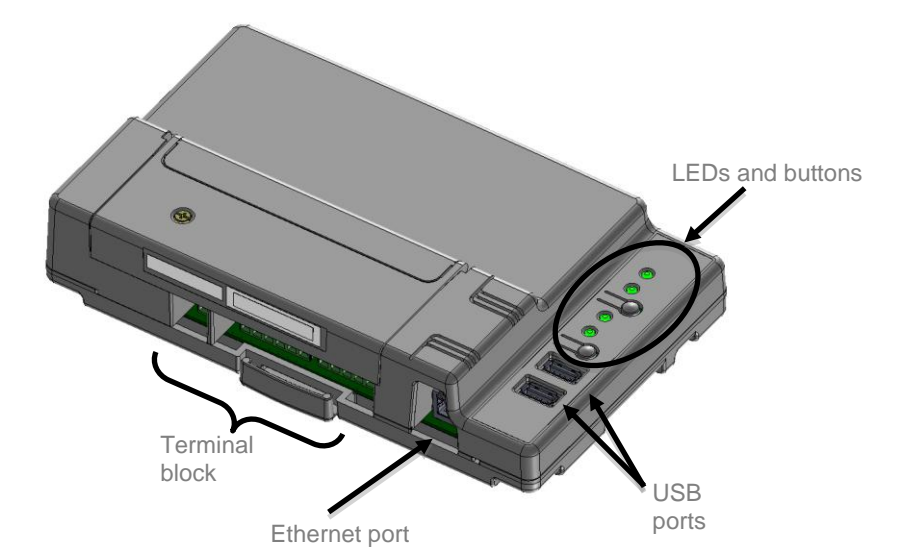

## **1. Choose a Location for the Envoy-S**

- **a.** Install the Envoy-S at the subpanel or as close to the load center or PCC (Point of Common Coupling) as possible. This ensures that the Envoy-S receives the strongest possible communications signal from each microinverter.
- **b.** Install the Envoy-S in a protected space (such as a garage, attic, basement, or other cool, dry location) and, if the Envoy-S is hard-wired, you must also install it inside a non-metallic NRTL certified NEMA type 3R (or better) enclosure with conduit attachment.
- **c.** Mount the Envoy horizontally using the included DIN rail.

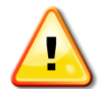

**WARNING:** Risk of equipment damage. When installing the Envoy-S in an enclosure, choose area for installation where ambient temperature does not exceed  $46^{\circ}$  C (115 $^{\circ}$  F).

**d.** To **wall-mount**, use two #8 screws and a screwdriver, mount the DIN rail first, then clip the Envoy-S to the DIN rail.

# **2. Provide a Power Connection**

The Envoy-S is available in two configurations.

- The **Envoy-S Standard (ENV-S-AB-120-A)** includes an AC power cord.
- The **Envoy-S Metered (ENV-S-AM1-120)** does not include an AC power cord, and you **must** hardwire it.

The following sections provide separate instructions for the two configurations.

### **Provide Power for the Envoy-S Standard (ENV-S-AB-120-A)**

Use one of the following methods to provide power to the Envoy-S Standard (ENV-S-AB-120-A).

#### *Method A: Plug the Envoy into a 120 VAC Outlet*

The Envoy-S Standard (ENV-S-AB-120-A) includes an AC power cord.

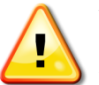

**WARNING:** If the included power cord is missing or lost, you must use a UL listed junior hard service max three foot cord with a NEMA configuration 1-15P plug, rated for a minimum of 125 VAC with a type IEC 60320-C7 connector.

- **a.** Locate an AC outlet that is indoors and close to the load center or PCC.
- **b.** Plug the AC power cord into the AC inlet on the Envoy-S.
- **c.** Plug the other end of the power cord into a dedicated 120 VAC outlet (not a power strip).

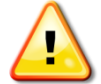

**WARNING!** Do **not** plug the Envoy-S into a power strip, surge protector, or uninterruptable power supply (UPS). The surge suppression or filtering within these devices impedes power line communication performance. Also, if possible, do not plug a power strip into the same outlet that the

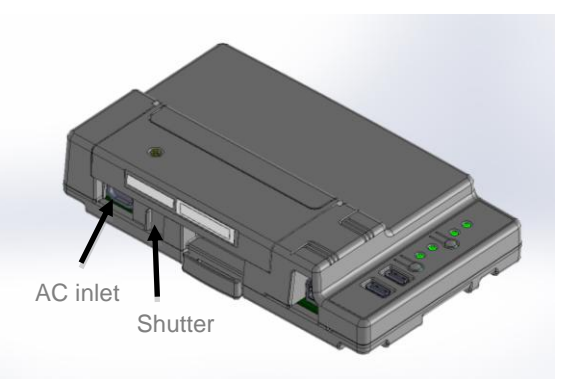

Envoy-S is using. The surge suppression or filtering components of a power strip may still interfere with communications if they are near the Envoy-S.

#### *Method B: Wire in an Enclosure*

Though the Envoy-S Standard (ENV-S-AB-120-A) includes an AC power cord, you may hard-wire it instead. When you hard-wire the Envoy-S, you must install it in a non-metallic, NRTL certified NEMA type 3R-rated (or better) enclosure with conduit attachment.

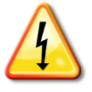

**DANGER!** Risk of electric shock. Be aware that installation of this equipment includes risk of electric shock. If you wire the Envoy-S at the subpanel, always de-energize the subpanel before beginning wiring.

- **a.** Use a 15 A maximum circuit breaker for the supply wiring.
- **b.** Make sure supply wiring is 14 AWG rated at 75 degrees C.
- **c.** Locate the screw on the left side of the terminal block door, and loosen it with a screwdriver to unlock the door.
- **d.** Open the terminal block door and move the shutter to the left. Wire the line and neutral conductors as shown in the diagram. Tighten terminal block screws to 5 in-lbs.
	- Connect Line 1 to A
	- Connect Neutral to N

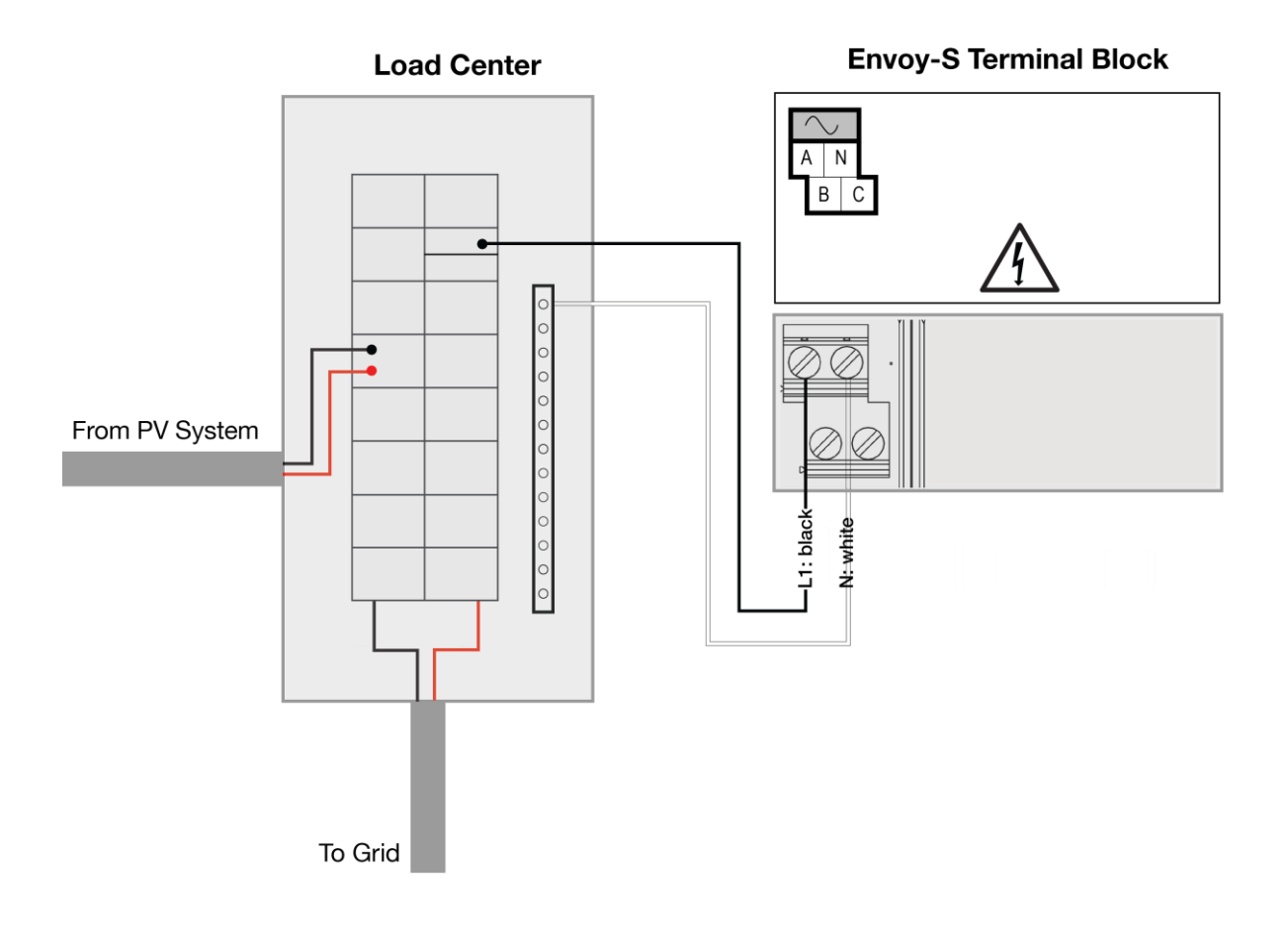

### **Provide Power for the Envoy-S Metered (ENV-S-AM1-120)**

The Envoy-S Metered (ENV-S-AM1-120) does not include an AC power cord, and you **must** hard-wire it. When you hard-wire the Envoy-S, you must install it in a ventilated, non-metallic, NRTL certified NEMA type 3R-rated (or better) enclosure with conduit attachment.

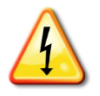

**DANGER!** Risk of electric shock. Be aware that installation of this equipment includes risk of electric shock. If you wire the Envoy-S at the subpanel, always de-energize the subpanel before beginning wiring.

- **a.** Use a 15 A maximum circuit breaker for the supply wiring.
- **b.** Make sure supply wiring is 14 AWG rated at 75 degrees C or better.
- **c.** Locate the screw on the left side of the terminal block door, and loosen it with a screwdriver to unlock the door.
- **d.** Flip open the terminal block door and wire the line and neutral conductors as shown in the diagram. Tighten terminal block screws to 5 in-lbs.
	- Connect Line 1 to A
	- Connect Line 2 to B
	- Connect Neutral to N

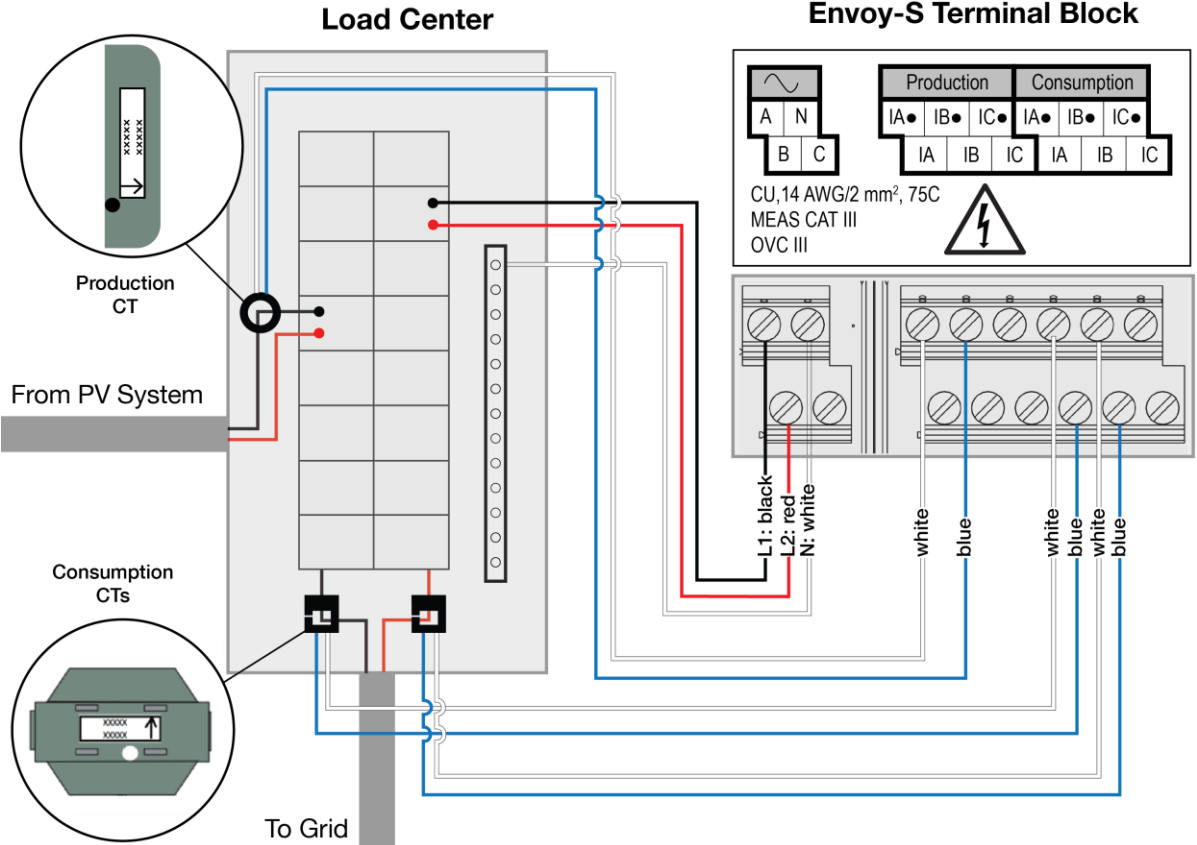

### **Envoy-S Terminal Block**

# **3. Install CTs for Metering (Model ENV-S-AM1-120 only)**

The Envoy-S Metered (ENV-S-AM1-120) requires the use of UL Listed Energy-monitoring CTs to provide revenue grade production metering and to provide (optional) consumption metering. Wire it for revenue grade production metering and for consumption metering (optional) as described in this section. When wiring the Envoy-S for production and consumption metering, be sure to install the current transformers (CTs) exactly as described for your application.

When using CTs, do not energize the Envoy-S or the microinverters before the CT installation is complete.

Do not install the CTs in a panel where they exceed 75% of the wiring space of any cross-sectional area within the panel.

### **Install the CT for Production Metering**

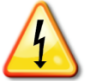

**DANGER!** Risk of electrocution! CTs must be installed with no current flowing in the sensed circuit. Do not energize the sensed circuit until the CT leads are installed in the terminal block.

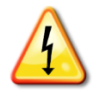

**DANGER!** Risk of electric shock. Be aware that installation of this equipment includes risk of electric shock. If you wire the Envoy-S at the subpanel, always de-energize the subpanel before beginning wiring.

- **a.** Use only the CT that came with the Envoy-S. It is marked with the same serial number as the Envoy-S.
- **b.** Locate the arrow on the CT label.
- **c.** Install the CT on Line 1 (matching Envoy's "A" voltage terminal) of the solar production circuit with the arrow pointing towards the breakers.
- **d.** Connect the white wire to the "IA•" terminal.
- **e.** Connect the blue wire to the "IB•" terminal.
- **f.** Tighten the terminal block screws to 5 in-lbs.

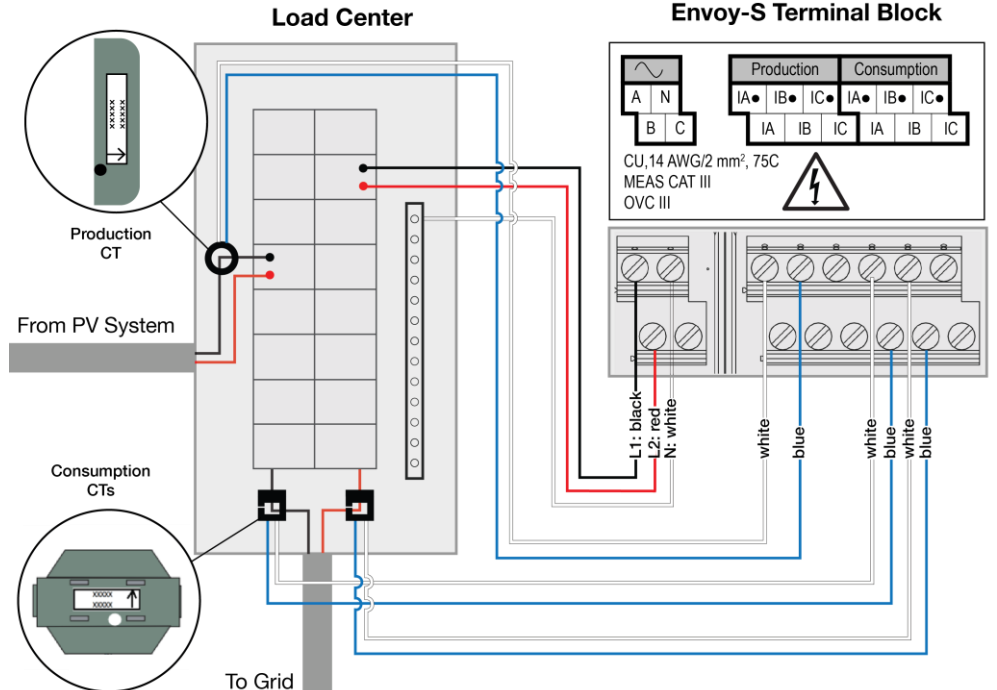

### **Install CTs for Consumption Metering (Optional for Model ENV-S-AM1-120)**

Install two split-core CTs (order two CT-200-SPLIT) to provide consumption metering. Create a protected route with conduit for the CT wires from the main load center to the Envoy-S.

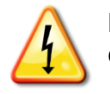

**DANGER!** Risk of electrocution! CTs must be installed with no current flowing in the sensed circuit. Do not energize the sensed circuit until the CT leads are installed in the terminal block.

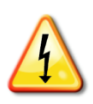

**DANGER!** Risk of electric shock. Be aware that installation of this equipment includes risk of electric shock. If you wire the Envoy-S at the subpanel, it is a best practice to always deenergize the main load center before beginning wiring. If the subpanel cannot be de-energized, a qualified electrician may safely install the CTs as directed, making sure to connect the leads and then place the CTs around each wire and latch.

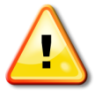

**WARNING!** Do not install the CTs in a panel where they exceed 75% of the wiring space of any cross-sectional area within the panel.

- **a.** Make sure that the main load center wires are de-energized until you have secured the CT wires in the terminal blocks. Before running the CT wires through the conduit, use colored tape to mark one of the CTs and the free end of its wires.
- **b.** For the marked CT wires, connect the white wire to "IA<sup>\*</sup>, and the blue wire to "IA".
- **c.** For the unmarked CT wires, connect the white wire to "IB•" and the blue wire to "IB".
- **d.** Tighten the terminal block screws to 5 in-lbs.
- **e.** Install the marked CT on the load center feed wire Line 1 (matching the Envoy's "A" voltage terminal) with the CT arrow pointing toward the breakers. Unlatch the CT, place Line 1 in through the opening. Latch the CT and listen for the click as it closes.
- **f.** Install the unmarked CT on the load center feed wire Line 2 (matching the Envoy's "B" voltage terminal) with the CT arrow pointing toward the breakers. Unlatch the CT, place Line 2 in through the opening. Latch the CT and listen for the click as it closes.

### **Extend Consumption CT Leads, If Needed**

If needed, an electrician may extend the leads of the consumption CTs using the following guidance:

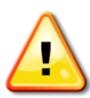

**WARNING!** To extend the CT leads, the electrician must use appropriately rated, 18-14 AWG, twisted pair wire and install it in accordance with all local electrical codes and the National Electrical Code (NEC; NFPA 70).

The electrician may add as much as three ohms round trip resistance to the consumption CT or up to 1.5 ohms per wire. For reference, using NEC chapter 9 table 8 resistances, the following maximum lengths at 75° C by gauge are:

- 57.6 meters (189 feet) of 18AWG 7 strand  $Cu = 1.5$  ohms
- 91.7 meters (301 feet) of 16AWG 7 strand  $Cu = 1.5$  ohms
- $\bullet$  148.4 meters (478 feet) of 14AWG 7 strand Cu = 1.5 ohms

NEC chapter 9 table 8 resistance figures may not be appropriate for all geographies or installation conditions. A licensed electrician should determine the wire gauge and type to obtain a maximum round trip resistance of three ohms.

Select wire that is Code type, NRTL certified, and rated for voltage and temperature for the specific application. Mechanically protect the wires in a Code type, NRTL certified conduit or raceway. Use NRTL certified connectors for splices and insulated splices from one another and from the raceway, conduit, or junction box, if metallic.

Buried wires must be NRTL certified for direct burial and follow the Code for installation. Do not bury splices unless in a NRTL certified junction box rated for the application, and use an NRTL certified moisture resistant connection method.

## **4. Energize the Envoy-S**

- **a.** Close the terminal block door, and secure it with the screw.
- **b.** Turn on the circuit feeding the Envoy-S.
- **c.** All four LEDs flash amber during boot up. This typically takes 2 to 3 minutes. When boot up is complete, the Microinverter Communications LED  $\leftrightarrow$  flashes amber indicating that that microinverters are not yet detected.

# **5. Detect the Microinverters**

Use one of the following methods to detect microinverters.

### **Method A: Provision Microinverters with Installer Toolkit**

Use the Installer Toolkit mobile app to configure the Envoy-S with the serial numbers of the installed microinverters.

- **a.** Launch Installer Toolkit and tap **View Systems**.
- **b.** Select the system you are working with, or tap **[+]** to add a system.
- **c.** Connect to the Envoy-S with your mobile device as described in the side note.
- **d.** Return to Installer Toolkit. If the serial number for the Envoy-S you are installing is not displayed on the System Overview screen, tap the **[+]** next to the word "Envoys". When the app displays the serial number of the Envoy-S, tap it to add it to the system.
- **e.** Create the arrays and scan the serial numbers from the installation map as instructed by the Installer Toolkit Operation Manual at enphase.com/support.
- **f.** Tap the **Connect** button. This provisions the scanned microinverters on the Envoy-S.
- **g.** When prompted, confirm the number of microinverters that you installed.
- **h.** The Microinverter Communications LED  $\hookrightarrow$  lights solid green if all of the provisioned devices are communicating or solid amber if any devices are not communicating.

### **Method B: Discover Microinverters with Installer Toolkit**

- **a.** Use the Installer Toolkit mobile app to set the number of microinverters the Envoy-S should search for on the power line.
- **b.** Connect to the Envoy-S with your mobile device as described in the side note.
- **c.** Launch Installer Toolkit and tap **Connect to an Envoy**.
- **d.** When prompted, enter the number of microinverters that you installed.
- **e.** When prompted to start a device scan, tap **OK**.

**NOTE**: Connecting to Envoy-S with a Mobile Device: The Envoy's AP (Access Point) Wi-Fi network allows you to connect your mobile device to the Envoy-S. The AP Mode

LED  $\frac{1}{k}$  lights solid green when the network is available.

- On the Envoy-S, if the AP Mode LED  $\overline{2}$  is not lit. press the AP Mode button.
- On your mobile device, go to Settings and join the Wi-Fi network "Envoy nnnnnn" (where "nnnnnn" represents the final six digits of the Envoy serial number).

The Microinverter Communications LED ← flashes green while scanning. It lights solid green when all of the microinverters you installed are communicating or solid amber if any devices are not communicating.

### **Method C: Discover Microinverters with the Envoy-S**

If you are not using the Installer Toolkit app, press the **Device Scan** button on the Envoy-S. With this method, the Envoy searches the power line for 15 minutes, but does not know how many microinverters it should discover.

The Microinverter Communications LED  $\hookrightarrow$  flashes green for 15 minutes while scanning. At the end of the scan, it lights solid green if at least one microinverter was discovered or solid amber if no microinverters were discovered (or if any discovered microinverter stops communicating).

### **With All Methods**

If the Microinverter Communications LED  $\leftrightarrow$  remains solid, see "Microinverter Detection Issues" on page 34.

# **6. Verify System Configuration**

While still connected to Envoy-S with Installer Toolkit, check the Envoy Overview screen for the following:

- **a.** Confirm that the expected number of devices are discovered, communicating, and producing power.
- **b.** If your system is in Hawaii or in another region that does not use the **Factory-Installed Grid Profile**, tap the **Grid Profile** row on the Envoy Overview screen to select and apply a grid profile to the microinverters. On the Envoy Overview screen, check that the new profile is set on all the microinverters. This may take up to 5 minutes.
- **c.** Set up metering for the Envoy-S Metered (model ENV-S-AM1-120 only):
	- Tap the **Meters** button and check that Production Metering is enabled .
	- If you installed consumption metering CTs, tap the **>** to the right of **Consumption Meter**.
		- If the consumption CTs are on a circuit that solar production flows through, leave the type set to **Net**, If not change the type to **Total**.

#### Tap **Enable Consumption Meter**.

Return to the Overview screen and verify the meter reading(s).

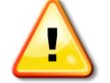

**WARNING!** If using consumption metering, be sure to set the meter type correctly. You cannot change this setting once the meter is enabled.

If you used Installer Toolkit to detect microinverters, the Power Production LED  $\frac{1}{2}$  lights solid green when all expected microinverters are producing power. If you did not use Installer Toolkit, it lights solid green if all communicating microinverters are producing power. It flashes green when microinverters are upgrading. Check Installer Toolkit for production status details. If the Power Production LED  $\neq$  remains solid amber, see "Issue: Installer Toolkit Indicates that Scanning is Inhibited" on page 35.

# **7. Connect to Enlighten**

The Envoy-S requires a connection to the Internet for reporting to Enlighten. You can provide this connection through an existing broadband router, other Wi-Fi access point at the installation site, or by using the Enphase Mobile Connect cellular modem.

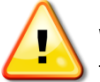

**WARNING!** Risk of Equipment Damage. Do not remove power from the Envoy-S if the LEDs are flashing green. This indicates that a software upgrade is in progress.

Connect to a broadband router using one of these methods, described in the following sections:

- Method A: Integrated Wi-Fi
- Method B: Enphase Mobile Connect (order CELLMODEM-01 separately)
- Method C: Ethernet cable (not included, installer must provide). This method requires that you use the ferrite bead included with the Envoy-S.
- Method D: Power Line Communication Bridges (order EPLC-01 separately). This method requires that you use the ferrite bead included with the Envoy-S.

### **Method A: Integrated Wi-Fi**

The Envoy-S integrated Wi-Fi supports several wireless security protocols in addition to Wi-Fi WPS. These include WEP Open System, WEP Shared Key, WPA-PSK, WPA2-PSK, WPA-EAP, and WPA2-EAP. To use the Enphase integrated Wi-Fi, you need a wireless router.

**a.** On the Envoy-S, verify that no Ethernet cable is plugged into the RJ45 port.

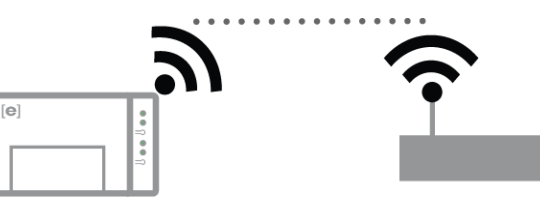

- **b.** If your router supports WPS, press and hold the WPS button on the wireless router for a few seconds. On most routers, a WPS LED begins flashing.
- **c.** If you are using the Installer Toolkit mobile app, tap the **Network** button, tap **Wi-Fi**, and then tap your network from the list of available networks. If the wireless router does not support WPS, you may be prompted to enter a password.

If you are not using the Installer Toolkit mobile app, you can only connect using WPS. Initiate a WPS connection by pressing and holding the **AP Mode** button for 5 seconds.

The Network Communications LED $\bigcirc$  begins flashing green. Within three minutes the Network Communications LED $\bigcirc$  lights solid green, indicating a successful connection to the Internet and to Enlighten. If the Network Communications LED  $\odot$  remains off or lights solid amber see "Internet Connection Issues" on page 36.

### **Method B: Enphase Mobile Connect**

(Order CELLMODEM-01 separately) To install Enphase Mobile Connect:

- **a.** Connect the antenna to the antenna connector (marked **CELL**) on the modem.
- **b.** Mount the modem as described in the *Enphase Mobile Connect Installation Guide*.

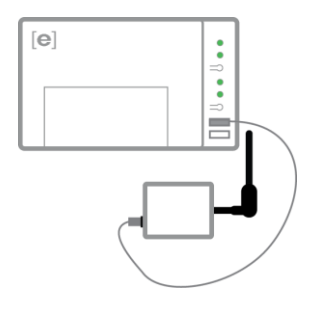

**c.** Connect the micro-USB cable to the modem and connect the other end of the cable to the Envoy-S. If receiving power from the Envoy-S, the modem power LED lights.

Within three minutes the Envoy-S Network Communications LED  $\bigcirc$  lights solid green, indicating a successful connection to the Internet and to Enlighten.

**NOTE**: With Mobile Connect, the Envoy initially reports to Enlighten every five minutes for 12 hours or until the Envoy-S detects the expected number of microinverters, which is based on the number entered in **Total Number of PV Modules** in Enlighten. After that, the Envoy uses low bandwidth reporting mode. Low bandwidth mode reports 15-minute interval readings and event data to Enlighten four times a day rather than every 15 minutes as with other connection methods.

### **Method C: Ethernet Cable**

To use this method, you need an Ethernet cable and a broadband router. In the box with the Envoy-S is a ferrite bead. You must attach this ferrite bead to your Ethernet cable to ensure there is no communication interference between the Envoy-S and other devices. To install the cable and ferrite bead:

- **a.** Select an Ethernet cable with unshielded twisted pairs (UTP) and suitable ratings for its environment.
- **b.** Open the latch of the ferrite bead and remove it from the included cable, keeping the latch facing up.
- **c.** Place the bead on the new cable, near one end, and close the latch.
- **d.** Plug the cable end with the ferrite into the Envoy-S Ethernet port.
	- Secure a tie wrap on the cable on each side of the ferrite bead.
	- Tighten an additional tie wrap around the ferrite bead.
	- Trim any tie wrap excess.
- **e.** Plug the other end of the Ethernet cable into a spare port on the broadband router.
- Within two minutes the Network Communications LED  $\bigcirc$  lights solid green, indicating a successful connection to the Internet and to Enlighten.

When you use Ethernet cable, two small LEDs on the Ethernet port indicate Ethernet link and activity. The link LED is solid green when the cable is connected correctly, and the activity LED flashes green or yellow when data is sent or received.

### **Method D: Power Line Communication Bridges**

#### (Order EPLC-01 separately)

If you need to locate the Envoy-S away from the router, at a distance where an Ethernet cable is not practical or the wireless signal does not reach, use power line communication bridges with the Envoy-S. Bridges allow the Envoy-S to communicate with the broadband router over the site's power lines. To install power line communication bridges:

- **a.** Plug one of the bridges into the same AC outlet that the Envoy-S is using.
- **b.** Place the bead on the cable, near one end, and close the latch.
- **c.** Plug the cable end with the ferrite into the Envoy-S Ethernet port.
- **d.** Secure a tie wrap on the cable on each side of the ferrite bead.
- **e.** Tighten an additional tie wrap around the ferrite bead.
- **f.** Trim any tie wrap excess.
- **g.** Plug the other end of the Ethernet cable into the bridge.
- **h.** Plug the other bridge into an AC outlet near the broadband router.
- **i.** Connect one end of a second Ethernet cable to the second bridge, and connect the other end of the Ethernet cable into the broadband router.

Within two minutes the Network Communications LED  $\bigcirc$  lights solid green, indicating a successful connection to the Internet and to Enlighten.

### **If the Internet Connection Fails**

After using any of these connection methods, if the Envoy-S does not connect to the Internet within five to ten minutes after you attempt a connection, see "Internet Connection Issues" on page 36.

## **8. Send System Summary Report**

When you have completed your system setup, you can generate and email a summary report.

- **a.** From Installer Toolkit, tap **Done** in the upper-right corner of the screen to disconnect from the Envoy. Installer Toolkit will ask if you want to view a summary report.
- **b.** Tap **View Report**. The report displays Envoy and system information with a list of microinverter serial numbers, their last power reports, and information about the grid profile applied to the microinverters.
- **c.** Tap  $\mathbb{M}$  to email the report to your office as a record of successful system installation or to the utility for evidence of grid profile settings.

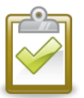

**NOTE**: If your mobile device is connected to the Envoy using AP mode, the email stays in the email app's outbox to be sent when the mobile device reconnects to the Internet. To disconnect from the Envoy network, go to Settings on your mobile device and disconnect from the Envoy-S Wi-Fi network "Envoy\_nnnnnn" (where "nnnnnn" represents the final six digits of the Envoy serial number).

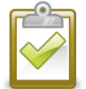

**NOTE**: If you connect to an Envoy after associating it to a system, the report includes a system name and address. For more information, refer to the *Enphase Installer Toolkit Operation Manual* at: enphase.com/support.

# Activate Monitoring

Register the Envoy-S for monitoring of the Enphase Microinverters in Enlighten at

enlighten.enphaseenergy.com. Once you have registered the system and successfully installed the Envoy-S, Enlighten sets up an account for the site owner. When you complete the registration and installation, Enphase sends account information to the site owner so that they can log in to the Enlighten website and view system performance.

### **Method A: If the Envoy-S is Associated with a System in Installer Toolkit**

- **a.** On your mobile device, go to your Wi-Fi settings and disconnect from the Envoy's AP network. (This should restore Internet connectivity to your device).
- **b.** Return to the Installer Toolkit app and tap the **Sync** button on the System Overview screen.
- **c.** Log in to Enlighten and click on the system activation's name from the installer dashboard.
- **d.** From the activation form, open Array Builder. To see the Array Builder demo, go to enphase.com/support/videos.
	- If you used Installer Toolkit to build arrays and scan microinverter serial numbers, the array(s) are built. Make any necessary adjustments in Array Builder.
	- If you did NOT use Installer Toolkit to build arrays and scan microinverter serial numbers, create the virtual array in Array Builder using the installation map as your reference. (You may need to wait if the microinverters have not yet reported to Enlighten.)

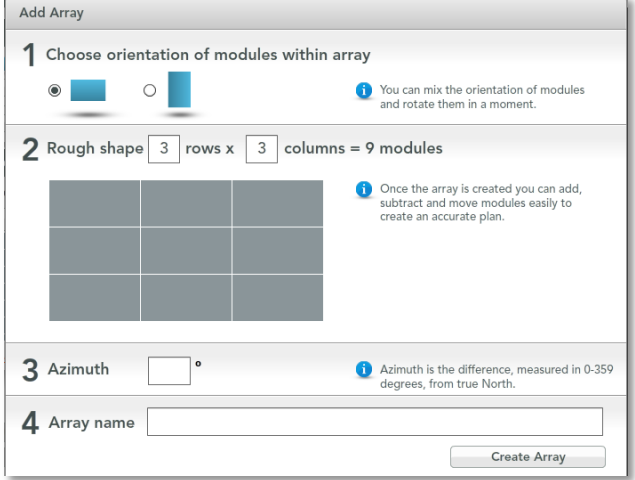

### **Method B: If the Envoy-S is NOT associated with a System in Installer Toolkit**

- **a.** Log into Enlighten and click **Add a New System** from the installer dashboard.
- **b.** Enter the System, Installer, Owner, and Location information.
- **c.** Enter the Envoy serial number.
- **d.** Click **Save** to submit the form.
- **e.** After the microinverters have reported to Enlighten, open Array Builder from the activation form, and create the virtual array, using the installation map as your reference. To see the Array Builder demo, go to enphase.com/support/videos.

### **View System Performance in Enlighten**

Once the array is built and the system is activated, you can log in to Enlighten to view site data. Enlighten displays a graphic representation of the PV system. It also shows detailed current and historical performance information.

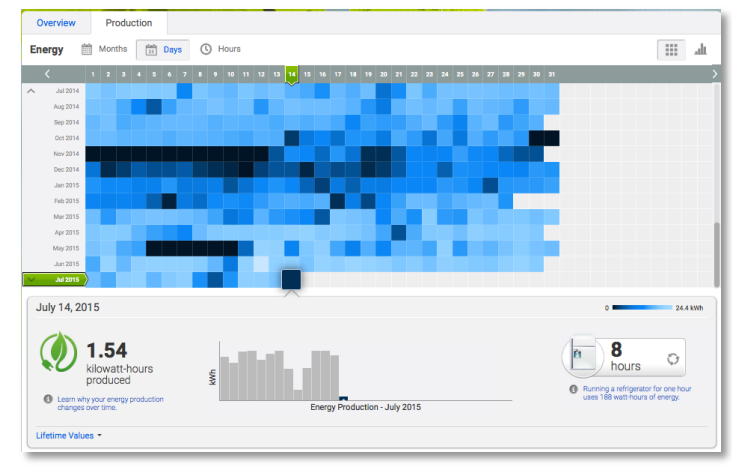

# Envoy-S Operation

# **Envoy-S Displays and Controls**

You can track system installation progress with the Enphase Installer Toolkit mobile app.

The LEDs on the Envoy-S are solid green when a function is enabled or performing as expected, flashing when an operation is in progress, or solid amber when troubleshooting with Installer Toolkit is required.

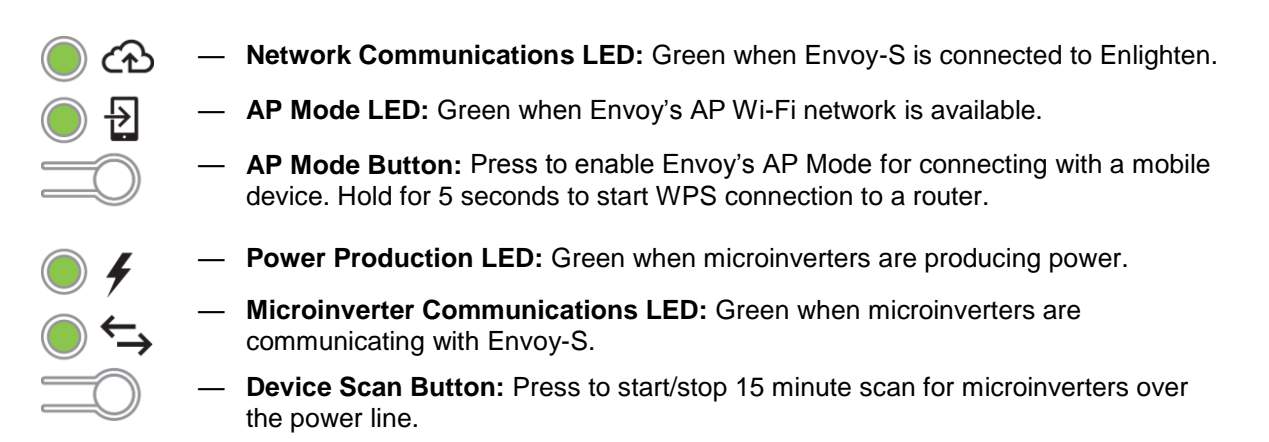

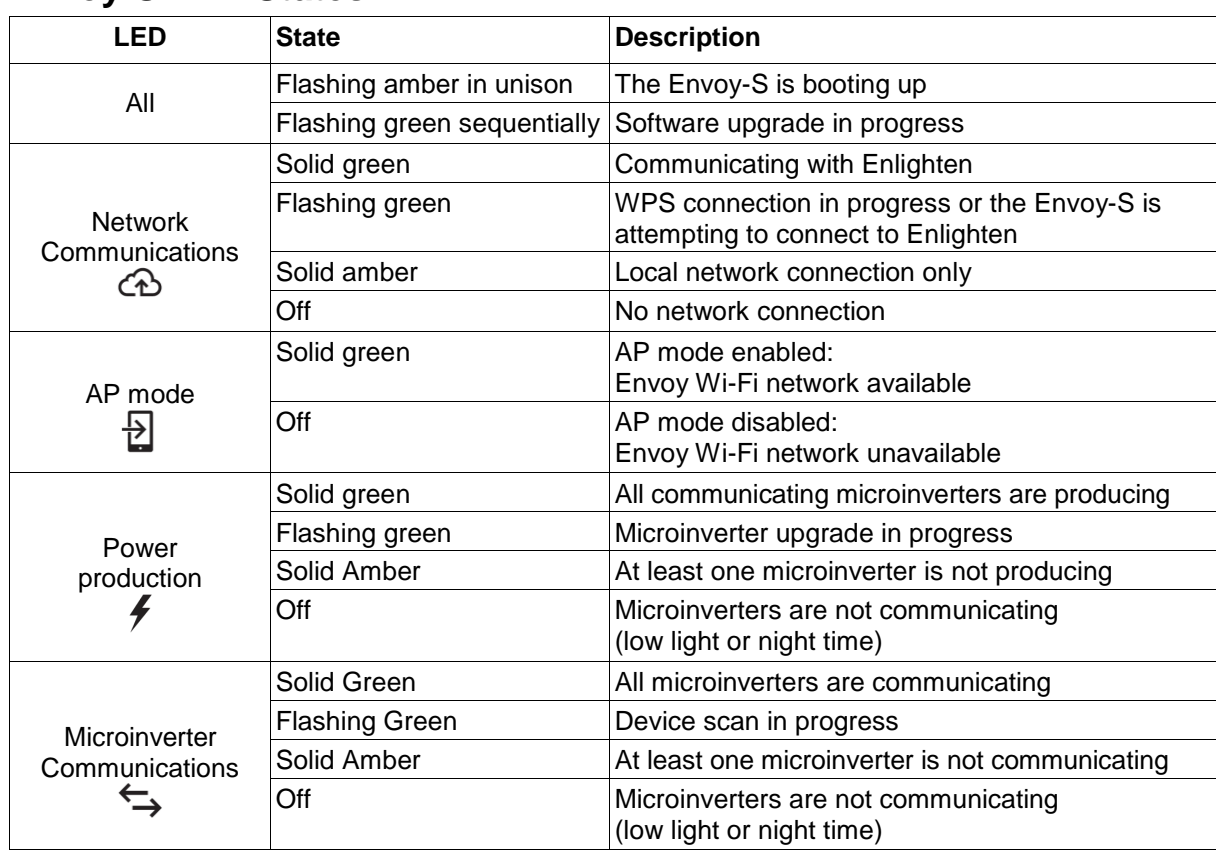

# **Envoy-S LED States**

## **LED Behavior at Initial Start Up**

When the Envoy-S starts up for the first time, it goes through the initial boot sequence. During this initial boot sequence, all the Envoy-S LEDs are flashing amber. If the Envoy-S retrieves a software update soon after connecting to the Internet, the LEDs flash green sequentially during the upgrade.

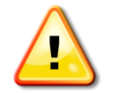

**WARNING!** Risk of Equipment Damage. Do not remove power from the Envoy-S if the LEDs are flashing green sequentially. This indicates that a software upgrade is in progress.

### **Initial Communications Check**

The Envoy-S normally indicates no Internet connection for two to three minutes after the first start up. It then sends the first report to Enlighten. When Enlighten responds, the Network Communications LED  $\odot$  lights solid green, indicating an Internet connection to Enlighten.

### **More about Microinverter Communications States**

A detected microinverter is one that has been discovered via the Envoy's device scan or provisioned via Installer Toolkit or Enlighten.

The states of the Microinverter Communications LED  $\leftrightarrow$  have slightly different meanings, depending on whether the installer has provided an expected number of microinverters. If you have NOT provided the expected number of microinverters either through the Activation form or in Installer Toolkit, the LED displays as described in the "**No expected number provided"** column. If you have provided the expected number of microinverters in the Activation form or in Installer Toolkit, this LED displays as described in the "**Expected number provided"** column. If the Envoy has been provisioned with the serial numbers of the microinverters, this displays as described in the "**With provisioning"** column.

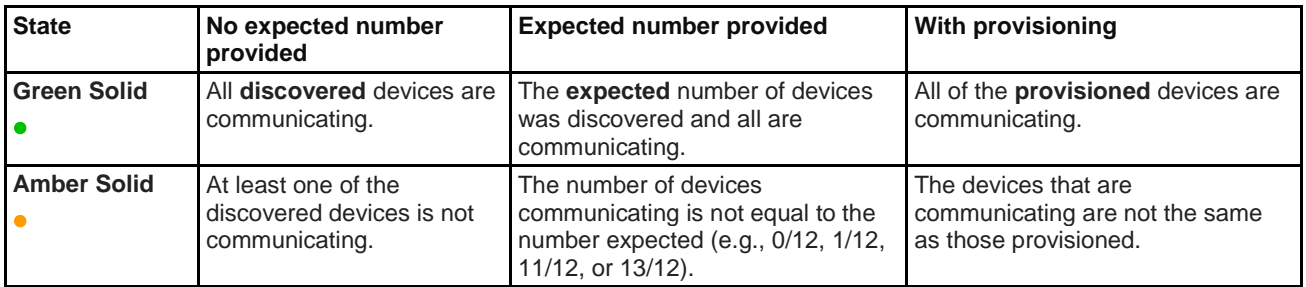

# **Initiate a New Scan for Microinverters**

The Envoy-S identifies each device by its unique serial number. If you add more microinverters to an existing system or replace a microinverter or the Envoy-S, you can run a scan to detect the new devices. To initiate a scan after you add new microinverters to an existing Enphase system, perform the following steps.

- **1.** Press the **Device Scan** button. The Envoy-S begins a 15-minute scan to identify all of the microinverters deployed at the site. The Microinverter Communications LED  $\leftrightarrow$  flashes green during the scan.
- **2.** Log into Enlighten to check for the new microinverter, and use Array Builder to add the new microinverter to the virtual array.
- **3.** After the microinverter is detected, it is best to disable the scan. To do this, press the Envoy-S **Device Scan** button again.

Alternatively, you can initiate a scan using Installer Toolkit. For more information, access the Installer Toolkit help topics on your mobile device.

# Connecting to Envoy-S

There are several ways to connect with the Envoy-S to check status or do configuration tasks:

- Connect wirelessly using Installer Toolkit
- Connect remotely using Enlighten
- Connect using a computer or mobile device with the Envoy-S local interface

## **Connect Using the Installer Toolkit App**

The Enphase Installer Toolkit is a mobile app that provides installers with onsite system configuration capabilities.

Options for establishing a connection between the Installer Toolkit app and the Envoy-S are:

- Connect the mobile device to the same LAN as the Envoy-S using the site's wireless router.
- Use the Envoy-S to create a wireless Access Point (AP).

### **Method A: Use the Site's Wireless Router to Connect to the Envoy-S**

To use the site's wireless router, select **Settings** on your mobile device and then select **Wi-Fi**. Tap the network you want to join from the list of available networks.

### **Method B: Create a Wireless Access Point**

If there is no wireless LAN onsite, you can use the Envoy to create a wireless Access Point (AP). The Envoy-S uses its built-in Wi-Fi functionality to do this. AP mode supports use of a mobile device and times out after eight hours. When the Envoy-S starts up, it initiates an 8-hour AP (access point) session on the Envoy-S. The AP Mode LED  $\overline{\mathbb{D}}$  lights solid green when AP mode is active. AP Mode allows you to connect the Envoy-S to Installer Toolkit so that you can track system installation progress.

To start another AP session after the initial 8-hour session has completed:

**1.** To create a wireless access point on the Envoy, briefly press the AP Mode button to start an 8-hour AP session on the Envoy-S. The AP Mode LED  $\frac{1}{k}$  lights solid green when AP mode is active.

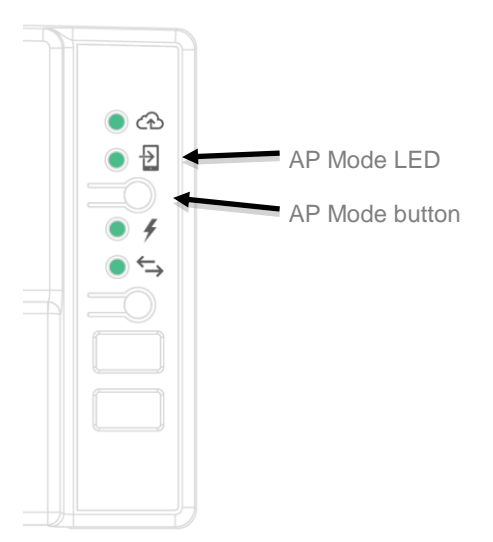

- **2.** The AP Mode LED  $\overline{2}$  remains solid green when AP mode is enabled and active. AP mode times out after eight hours. This LED is usually off during normal Envoy-S operation.
- **3.** Select Settings on your mobile device and then select Wi-Fi. Tap "ENVOY\_nnnnnn" (where "nnnnnn" represents the final six digits of the Envoy serial number) from the list of available networks.

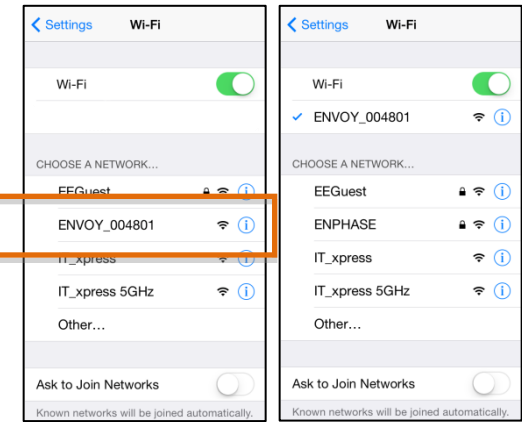

### **Complete the Connection to Envoy-S with Installer Toolkit**

Once your mobile device and the Envoy are on the same LAN, you can connect to the Envoy-S.

**1.** Tap anywhere on the row containing the Envoy serial number or tap **Connect** at the bottom of the System Overview screen.

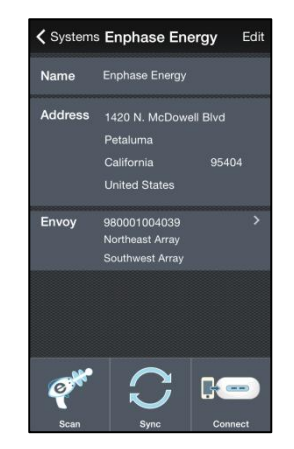

**2.** If you used the Installer Toolkit scanning tool to scan microinverters, this screen displays the names of the arrays and the number of microinverters associated with each array. Tap **Connect to Envoy**. The Installer Toolkit automatically attempts to connect to the Envoy.

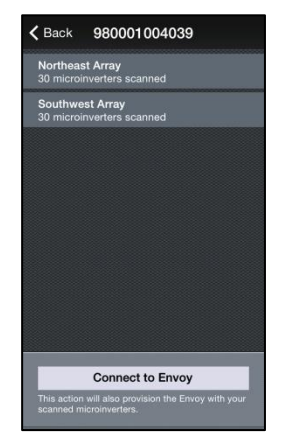

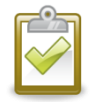

**NOTE**: If you used the Installer Toolkit scanning tool, the scanned microinverters are provisioned on the Envoy when you tap **Connect to Envoy**. This action also stops the device scan on the Envoy, if one is in progress.

Refer to enphase.com/installer-toolkit/ for more information on the Enphase Installer Toolkit.

# **Connect Remotely Using Enlighten**

To check status of Enphase equipment, do the following:

- **1.** Log on to Enlighten to view the array. Click **Devices**.
- **2.** A list of equipment appears including the Envoy(s) and all of the microinverters that the Envoy has detected. The column on the far right lists the status of each microinverter.
- **3.** To view status information for the Envoy, click the Envoy serial number.

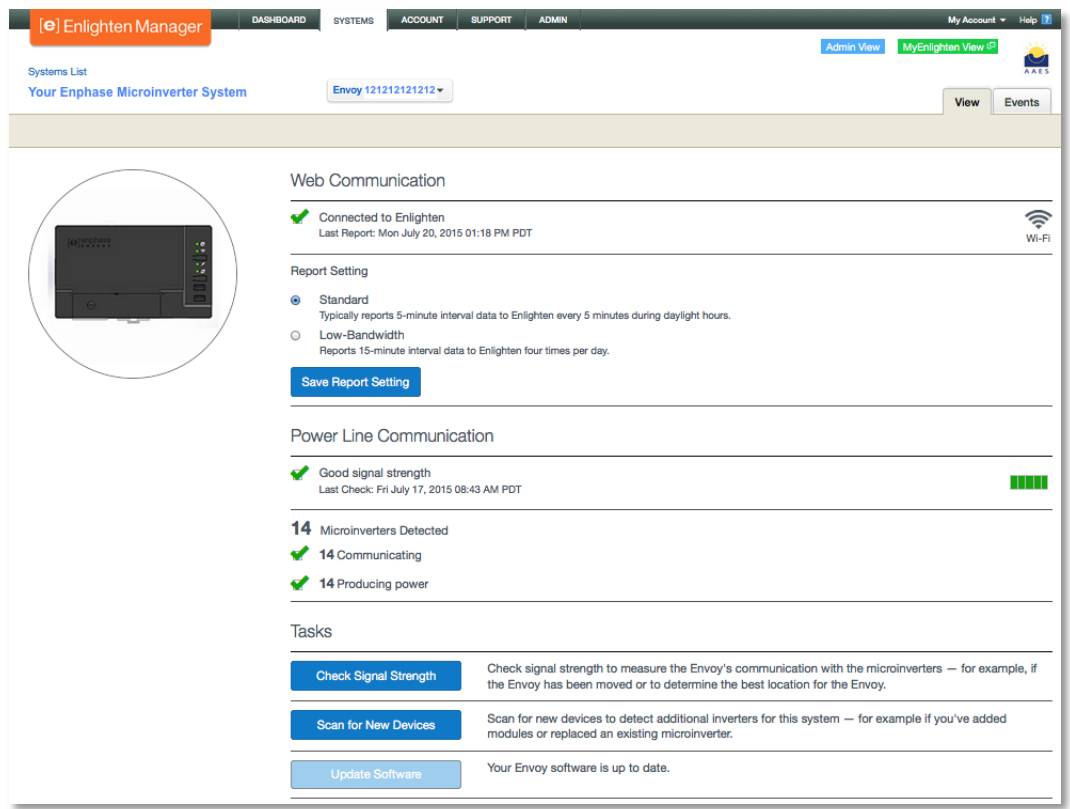

- **4.** This screen indicates status for web communication, power line communication and microinverter count.
- **5.** Check the report setting. The Envoy sends regular reports to Enlighten over the Internet connection. The default reporting mode for the Envoy-S is **Standard** (high-bandwidth). If the site uses the Enphase Mobile Connect modem, select **Low-Bandwidth** reporting mode. Low bandwidth mode reports 15-minute interval readings and event data to Enlighten four times a day. Standard reporting sends five-minute interval data to Enlighten every 15 minutes during daylight hours.
- **6.** From here you can choose to **Check Signal Strength** or **Rescan for Devices** as needed. When checking signal strength, allow up to 15 minutes for a response.
- **7.** If the text to the right of the Update Software indicates that the Envoy-S requires an update, click **Update Software** and follow the prompts.

The Envoy-S relays data to Enlighten using an Internet connection. However, even if there is no active Internet connection, you can communicate directly with the Envoy-S using the Ethernet port and a personal computer or mobile device with a web browser. Options for connecting to the Envoy local interface are:

## **Connect Using the Envoy-S Local Interface**

With your computer or mobile device connected to the same LAN (local area network) as the Envoy-S, you can access the Envoy-S interface.

- **1.** Use the Envoy's built-in Wi-Fi or connect an Ethernet cable between a computer and the Envoy-S.
- **2.** Open an Internet browser application on a computer or mobile device connected to the same LAN as the Envoy-S.
- **3.** In the browser address window, enter **http://envoy.local** to view system details and status.

If there are additional Envoy-S units on the network, you can access them by entering the following strings in the browser window:

- http://envoy-2.local
- http://envoy-3.local, and so on

Once the browser has successfully connected with the Envoy-S, the home screen is displayed in the browser window.

### **View Production Readings**

The production readings at the top of the pane show current and lifetime production values. The first value shows today's production, while the second shows the total production for the lifetime of the system.

- If your system uses an Envoy-S, Metered gateway, it is equipped with a revenuegrade production meter and readings from this meter are displayed. You can also view production as reported by the microinverters by selecting the arrow to the left of the words **Microinverter Production**.
- If your system uses an Envoy-S, Standard gateway, the system displays production values reported by the microinverters.

### **View or Change Monitoring Settings**

Under **Monitoring**, you can view web communication status.

To access the **Cellular**, **Wi-Fi**, **Ethernet** or **Diagnostic Tools** pages, select the **>** to the right of the desired page name. You will be prompted to enter the following login credentials:

- Username: envoy
- Password: nnnnnn (where nnnnnn are the last six digits of the Envoy-S serial number)

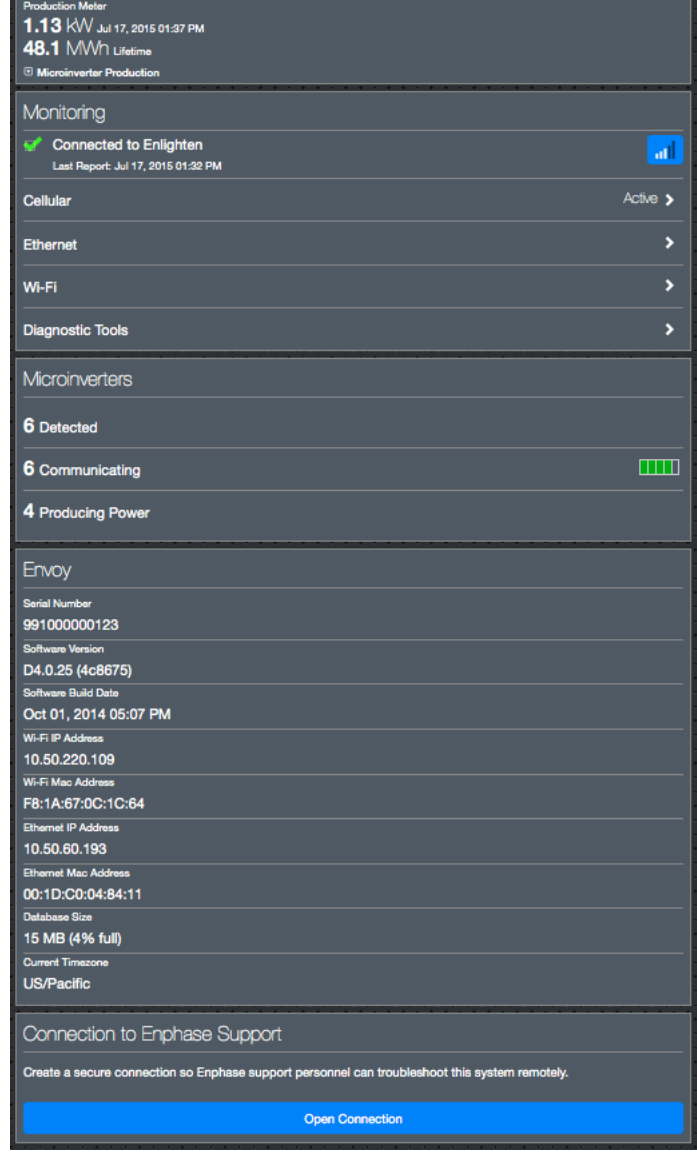

#### *View Cellular Connection Information*

When the Envoy-S is using the Mobile Connect modem to connect with Enlighten, select **>** to view Cellular Configuration information.

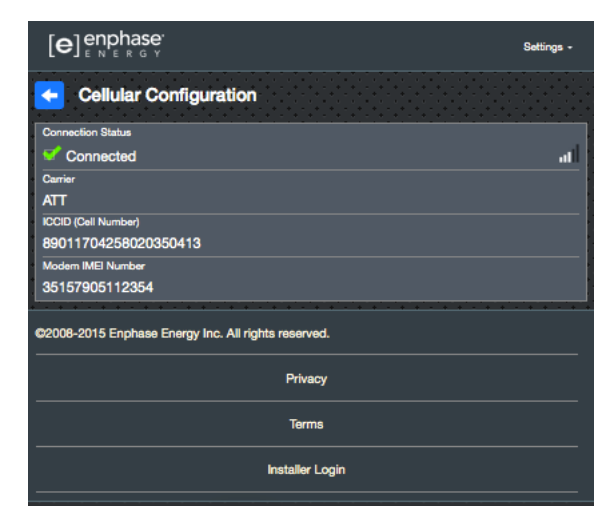

#### *View or Change Ethernet Settings*

When the Envoy is using Ethernet to connect with Enlighten, select **>** to view Ethernet configuration information. From here you can set up for static IP or reset the IP address, if needed.

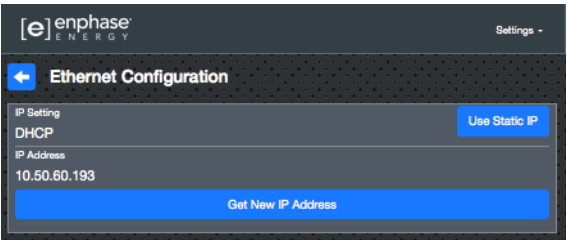

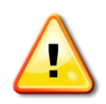

**WARNING**: Do not change the Envoy DHCP setting to use a static IP address unless you also reserve the same IP address on the broadband router. See the section on DHCP reservations in the router instructions. Failure to reserve the static IP address on the router may result in duplicate IP addresses and intermittent Internet connection problems with the Envoy.

- To use a static IP address, select **Use Static IP** and enter information as needed.
- Select **Update**. The application asks you to confirm:
- This may interrupt communications with the Envoy-S and require you to reconnect.
- Select **OK** to continue, or select **Cancel**.

#### *View or Change Wi-Fi Settings*

When the Envoy is using Wi-Fi to connect with Enlighten, select **>** to view Wi-Fi configuration information. From here you view Available Networks (WPS and AP), **Update Country**, **Enable AP Mode**, and view Device information.

If you replace the broadband router at the installation site, you need to update the connection information on the Envoy-S. To do this:

- Select **Connect Other Network**.
- Enter the new **Wireless Network Name (ESSID)** and **Security** code.

If you need to disconnect the Envoy from a Wi-Fi network:

- Select **More Info**.
- Click **Forget this Network**.

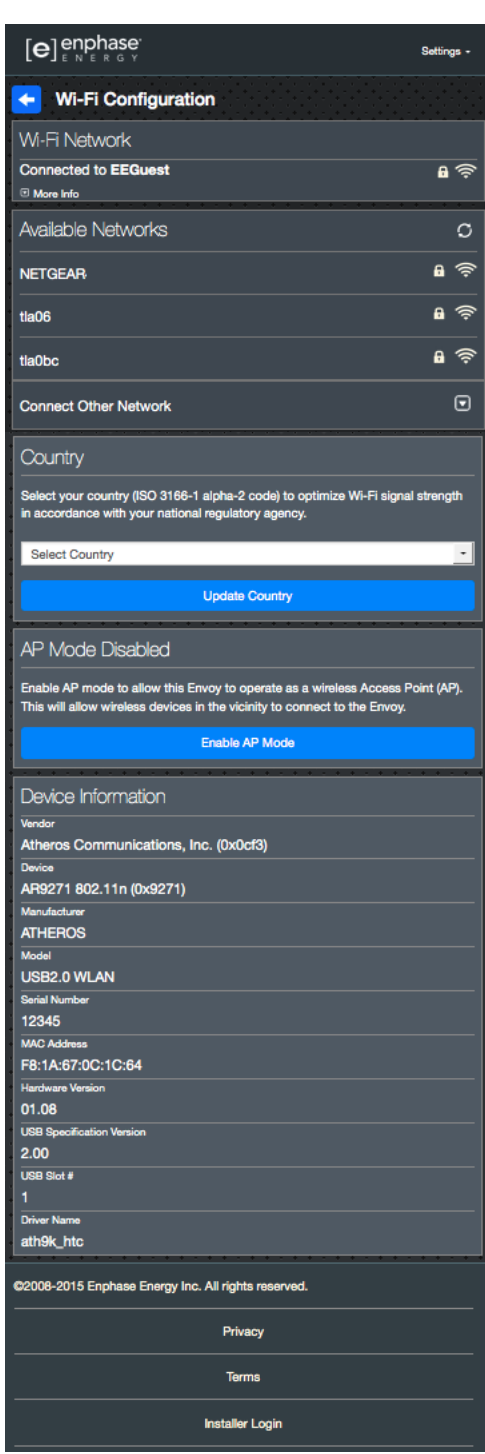

#### *Diagnose Network Connection*

Select **Diagnostic Tools** to ping the Envoy, check network connectivity, and check the network route.

**Ping**: To check that the router or network host connected to the Envoy:

- Select **Ping.**
- Enter the IP address or url for the router or network host.

The application displays a loading message until results are returned. If the router or network host is connected to the Envoy, the Ping returns a success message. If the router or network host is not connected to the Envoy, the Ping returns the following: **ping: bad address <xxx>**

**Check Network Connectivity:** To check network connectivity details for the Envoy:

 Select **Check Network Connectivity.** The application displays a loading message until results are returned. When the results return, the application displays a collection of basic network diagnostic checks and results for the Envoy.

**Check Network Route:** To see the Envoy's path to the Internet for all network interfaces:

Select **Check Network Route.**

The application displays a loading message until results are returned. When the results return, the application displays a collection of routing details for the Envoy's path to the Internet.

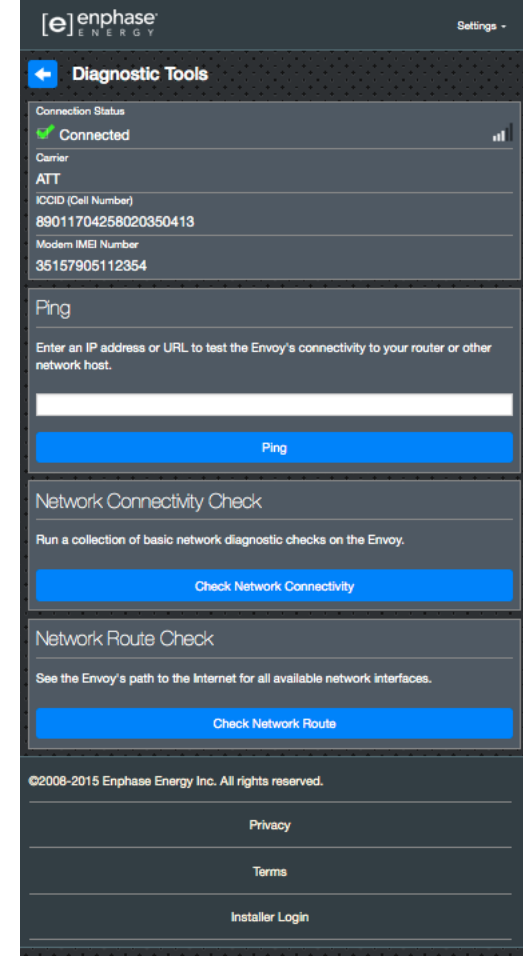

### **View Microinverter Information**

Under **Microinverters**, the screen displays:

- The number to the left of the word **Detected** indicates the number of microinverters detected by this Envoy.
- The number to the left of the word **Communicating** indicates the number of microinverters communicating with this Envoy.
- The number to the left of the words **Producing Power** indicates the number of microinverters communicating with this Envoy.

### **View Envoy Information**

Under **Envoy**, the screen lists the Envoy serial number, time zone, and connection information that varies depending on Internet connection type, and version information.

### **Open a Connection for Enphase Troubleshooting**

Under **Connection to Enphase Support**, there is an option to open a connection to allow Enphase to perform remote troubleshooting

If you contact Enphase Customer Support, Enphase personnel may ask you to open a secure connection for diagnostic purposes.

- To open secure connection so Enphase support personnel can remotely troubleshoot this system, select **Open Connection**.
- To close the secure connection, select **Close Connection**.

# **Troubleshooting**

The following sections describe possible problems and solutions.

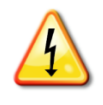

**WARNING**: Risk of electric shock. Risk of fire. Do not attempt to repair the Envoy-S; it contains no user-serviceable parts. Tampering with or opening the Envoy-S will void the warranty. If the Envoy-S fails, contact Enphase Customer Support for assistance (support@enphaseenergy.com). Warranty void if cover removed. Refer servicing to qualified personnel.

## **Microinverter Detection Issues**

Troubleshoot power line communication issues as follows.

### **Issue: Microinverter Communications LED is Solid Amber**

If the Microinverter Communications LED  $\leftrightarrow$  lights solid amber, it may be a result of low light levels. If there is not enough sunlight to power up the microinverters, they cannot communicate with the Envoy. If there is sufficient daylight for the microinverters to power up, the issue may be that the Envoy is having difficulty communicating over the power lines. To troubleshoot this issue:

- Check the Installer Toolkit mobile app to see which microinverters are not communicating.
- Check that the circuit breaker(s) for the PV array are in the "ON" position.
- Verify that the PV modules are connected to the microinverters.
- Verify the PV module DC voltage is within the allowable range for the microinverter.

### **Issue: Installer Toolkit Detects Fewer Microinverters than Expected**

The **Microinverters detected** count is an indication of the number of online microinverters producing power, reporting in to the Envoy, and not having any error conditions. If this number is lower than expected, it may indicate that the Envoy is not done scanning/discovering the entire array. Alternatively, it may indicate that the Envoy is having difficulty communicating over the power lines. It could also be a result of low light levels or that the PV module voltage is too low for the microinverter to power up. To troubleshoot the issue:

- Check Enlighten or use the Installer Toolkit to connect to the Envoy to see if any microinverters are not reporting in to the Envoy or having any error conditions.
- If installing the Envoy-S Standard, make sure that the Envoy is plugged directly into the wall and **not** into a power strip or surge protector. Unplug any other device that is sharing the outlet with the Envoy. Or, as an alternative, plug the Envoy into a circuit that supports fewer electronic appliances. Appliances sharing a power receptacle with the Envoy may interfere with power line communication.
- Relocate your Envoy as close to the AC mains as possible. This ensures that the Envoy receives the strongest possible signal from each microinverter.
- If this problem occurs when light levels are low, try again during daylight hours.

### **Issue: No Microinverters are Reporting**

Check for the following conditions.

**Has a device scan been run while the array was active?** A device scan may have been run while the array was not connected to the grid or when the array was not powered by sunlight.

• Run another scan during daylight hours.

- Check that the circuit breaker(s) for the PV array are in the "ON" position. For the Envoy to communicate with the microinverters, the PV circuit breakers must be in the "ON" position in the electrical load center.
- Verify that the PV modules are connected to the microinverters.

**Is the Envoy well located?** The Envoy must be near the primary load center or the array's downstream subpanel. If installing the Envoy-S Standard:

- Make sure the Envoy is not plugged into an outlet strip or surge protector.
- Plug the Envoy into an outlet closer to the main load center or subpanel.
- Unplug other devices from the AC outlet used for the Envoy.
- As an alternative if signal strength is poor, power the Envoy from the solar production circuit (where local electrical code allows for monitoring equipment on the same circuit). This provides the best possible power line communications. The Envoy must be located indoors (a garage, attic, basement, or other cool, dry location) or in an NRTL-certified, NEMA type 3R enclosure. Remember that the Envoy must also have an Internet connection.

**Is the system energized?** PV modules power microinverters, PV modules provide power only during daylight hours, and microinverters communicate only when powered.

- Run another scan during daylight hours.
- Check that the circuit breaker(s) for the PV array are in the "ON" position. For the Envoy to communicate with the microinverters, the PV circuit breakers must be in the "ON" position in the electrical load center.
- Verify that the PV modules are connected to the microinverters.

#### **Is there a phase imbalance?**

 Ask the electrician to measure the conductors and neutral line to verify that the phases are balanced. If the phases are not balanced, electricians must recheck the wiring.

**Is the Envoy-S plugged into a circuit on the primary load center while the PV circuit breakers are on a downstream subpanel?** The primary load center is full and doesn't have additional capacity to add circuit breakers.

- Add a subpanel with a small subset of circuit breakers
- Hard wire the Envoy-S into that subpanel, so that it can be close to the PV circuit breaker.

### **Issue: Installer Toolkit Indicates that Scanning is Inhibited**

This state occurs after an installer has used the Installer's Toolkit to provision the Envoy. It is best to leave the Envoy in this condition for normal operation. If you need to re-enable scanning (for example, if you replace a microinverter) contact Enphase Customer Support (support@enphaseenergy.com).

## **Power Production Issues**

### **Issue: Power Production LED is solid amber**

The Power Production LED  $\neq$  is solid green when all microinverters are producing, flashes green when a microinverter upgrade is in progress, flashes amber when microinverters are not yet detected, or becomes solid amber when any microinverter that is expected to produce is not. Check in Installer Toolkit to see which microinverters are affected.

 If none of the microinverters are producing power, there may be a grid or wiring issue. First, verify that there is proper input voltage and frequency from the utility. Next, check the breaker and wiring, starting at the load center.

- If all of the non-productive microinverters are on the same branch, check the breaker and wiring starting at the junction box for the affected branch.
- If only one or scattered microinverters are not producing power, first check to see that the AC connectors are fully seated in the Engage Cable connectors. Next, check that each module is meeting the required startup voltage for the microinverter (usually 22 V). A PV module that is failing or that is undersized may not generate enough power for AC conversion.
- Refer also to "Microinverter Detection Issues" on page 34 because the microinverters will not report production if they are not communicating with the Envoy-S.

## **Internet Connection Issues**

To the Local Area Network (LAN), the Envoy is just another host on the network, much like a personal computer. Enphase offers technical support at support@enphaseenergy.com for Envoy issues, but Enphase's Support responsibility does not extend to the premises network or LAN.

The Envoy must obtain a DHCP (Dynamic Host Configuration Protocol) IP address and have a route to the Internet. The Envoy will request this IP address from the broadband router during the power-up sequence. Two small green LEDs on the Ethernet port indicate Internet link and activity. One LED will be solid green, and the other will blink every few seconds.

### **Issue: Network Communications LED is Amber or Off**

When the Envoy first boots up, it is configured to perform a DHCP broadcast, requesting an IP address from a DHCP source. This source can be a server/computer, but almost all consumer-grade broadband routers also provide DHCP services as well. This is the usual source of IP addresses for network hosts (computers, laptops, and the Envoy). When the Network Communications LED $\odot$  is solid amber, the Envoy-S has a local network connection only and failed to connect to Enlighten after its scheduled reporting time (five minutes). When the LED is off, there is no network connection.

If you are using the Enphase Mobile Connect modem and the Network Communications LED $\odot$  remains off or lights solid amber, see Troubleshooting in the *Enphase Mobile Connect Installation Guide.* For any connection method, you can troubleshoot network issues with the Installer Toolkit mobile app by tapping the Network button, then Diagnostic Tools.

- Allow 10 minutes after initial installation. If the Envoy has recently received a valid IP address, the LED will likely turn green momentarily.
- Check network connectivity to the router or other DHCP server. You may also wish to contact your Internet Service Provider or refer to your router documentation for help.
- Check that you are using a broadband router and not a switch or a hub. Many hubs and switches cannot provide a DHCP lease and may not allow the Envoy to connect to the web.
- Use the Installer Toolkit to "Get New IP Address", and then allow 30 to 60 seconds for the Network Communications LED $\bigcirc$  to show solid green.
- When using the Ethernet cable, two small LEDs on the Ethernet port indicate Internet link and activity. One LED will be solid green, and the other will blink green or yellow every few seconds. If the LEDs are not both on or blinking, try using a new Ethernet (CAT5) cable in place of the existing cable.
- Power down all units in the chain, applying power again in this order: 1) modem, 2) router, and 3) Envoy. Allow a few minutes for the IP address to be reassigned.
- If you replace the broadband router, configure the Envoy Wi-Fi settings for the new Wireless Network Name (SSID) and password.

### **Issue: Wi-Fi Problems**

If the Network Communications LED $\bigcirc$  remains off:

- If the Envoy is installed in an enclosure, that enclosure must be non-metallic to allow wireless communication. Metal enclosures impede wireless communication.
- Stucco and plaster wall construction may contain metal mesh, which can affect wireless range. If you cannot see your router or access point in the list on the Envoy, or cannot maintain a connection, relocate the Envoy to be closer to your router or access point.
- The WPS connection window may have timed out. Retry the connection steps.
- Make sure that the broadband router is operational by checking that other devices at the site can access the network.
- If you cannot see your router or access point in the list on the Envoy, or cannot maintain a connection, it may be necessary to add a wireless repeater to extend the network range.

If the Network Communications LED $\bigcirc$  lights solid amber:

- Power down all units in the chain, applying power again in this order: 1) broadband modem, 2) router or Wi-Fi base station, and 3) Envoy.
- Make sure that the broadband router is connected to the Internet by checking that other devices at the site can access the Internet. If the other devices are not connected to the Internet, contact your ISP for assistance.

### **Issue: Cellular Connection Status "Not Connected"**

If the Envoy-S Network Communications LED is solid amber for longer than 12 hours and the Installer Toolkit displays a Connection Status of **Not Connected**:

- Unplug the modem USB cable.
- Power cycle the Envoy-S, and wait until Envoy-S completely restarts.
- Re-connect the cellular modem USB cable.
- Allow two minutes between any extraction and insertion of the modem cable in the USB port of the cellular modem.

### **Issue: Envoy-S is not Connecting with a New Router**

If you replace the broadband router at the installation, you need to update the connection information on the Envoy-S. To do this:

- Connect to the Envoy-S local interface as described on page 29.
- Select **Wi-Fi**.
- Select **Connect Other Network**.
- Enter the new **Wireless Network Name (ESSID)** and **Security** code.

### **Local Networking Considerations**

### **DHCP versus Static IP Addressing**

If the site owner prefers not to use DHCP, you can set up the Envoy to use a static IP address. Use the Installer Toolkit to configure the static IP. Refer to enphase.com/installer-toolkit/ for more information on the Enphase Installer Toolkit.

- Tap the **Network Connectivity** menu item. This allows you to see if the Envoy is using DHCP or Static-IP, and it allows you to change this setting if needed.
- Tap **Check Network Connectivity** to view the Envoy connections.

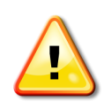

**WARNING**: Do not change the Envoy DHCP setting to use a static IP address unless you also reserve the same IP address on the broadband router. See the section on DHCP reservations in the router instructions. Failure to reserve the static IP address on the router may result in duplicate IP addresses and intermittent Internet connection problems with the Envoy-S.

### **MAC Filtering**

Check to see if MAC filtering is in use at the site. This has nothing to do with Apple Macintosh computers, but rather, refers to the MAC (Media Access Control) address that each individual network card possesses. The MAC Address is a 48-bit address, which uniquely identifies that piece of hardware. MAC filtering is a security mechanism by which routers allow administrators to specify which devices can use the router for access to the Internet. This prevents unauthorized/unknown personnel from using the router to get to the Internet.

- An example of a MAC address would be: 00:17:F2:D6:B1:45
- MAC addresses contain six pairs of characters, including any number 0-9 and letters A-F.
- The MAC address of the Envoy will begin with "00:D0:69":

If MAC filtering is in use at the site, identify the specific MAC address of the Envoy and add it to list of authorized devices on the router. The MAC addresses (wired and wireless) are located on a label on the back of the Envoy.

### **Firewall Settings**

The Envoy initiates **outbound** connections to Internet servers. Such connections may be restricted by firewall rules set up on the site's broadband router. Broadband routers typically allow all outbound connections but restrict any/all inbound connections.

If outbound firewall rules are applied at the site, you must configure a static IP address for the Envoy and add new rules that allow outbound access as follows:

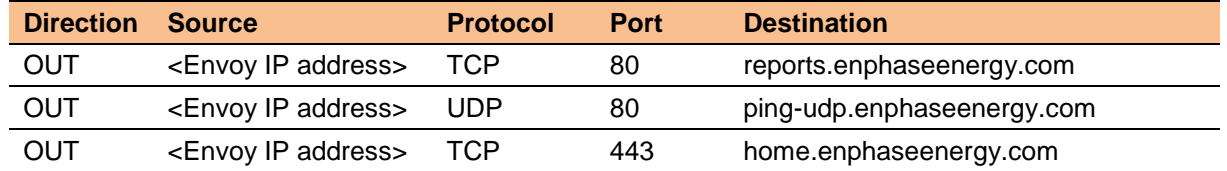

The Envoy connects to these servers using their DNS names. If you add firewall rules for Envoy reporting, Enphase recommends using the DNS names rather than the underlying IP addresses. This is because the IP addresses are subject to change without notice.

## **Microinverter Issues**

### **Clear DC Resistance Low - Power Off Condition**

This condition occurs only with the S-Series and M250 Microinverters and one model of the M215 Microinverter (M215-60-2LL-S22-IG). A solid red status LED on the microinverter indicates this condition. The LED will remain red and the fault will continue to be reported by the Envoy until the error has been cleared.

An insulation resistance (IR) sensor in the microinverter measures the resistance between the positive and negative PV inputs to ground. If either resistance drops below a threshold, the microinverter stops power production and raises this condition. This may indicate defective module insulation, defective wiring or connectors, moisture ingress, etc. Although the cause may be temporary, this microinverter condition persists until the sensor is manually reset.

If a microinverter registers a "DC Resistance Low - Power Off" condition, you can attempt to clear this condition. An Envoy is required to send the clear-dc-resistance-low message to clear the condition. If the condition does not clear after you perform the following procedure, contact Enphase Energy customer support at support@enphaseenergy.com.

There are two ways to send a clear message to the microinverter. Note that the condition will not clear after sensor reset if the cause of the failure is still present. If the condition persists, contact your installer.

**Method 1**: Clear this error through Enlighten.

- Access the System in Enlighten.
- Click the **Events** tab. The next screen lists shows that there is a current "DC Resistance Low Power Off" condition for the system.
- Click **DC Resistance Low - Power Off**.
- Where "n" is the number of affected devices, click **n devices (show details).**
- Click the serial number of the affected microinverter.
- Click the **Reset DC Resistance Low - Power Off Sensor** button. The system displays, "A DC Resistance Low- Power Off reset task was issued on 08/03/2015 01:34 PM CDT for this microinverter and is still pending."

**Method 2**: Send the clear message using the Installer Toolkit. On the list of detected microinverters, there is a green dot or red square to the left of each microinverter serial number. A green dot indicates Status OK. A red square indicates an event for that microinverter.

- Tap the  $\blacksquare$  to the left of the serial number to view details for a microinverter event.
- If the microinverter status shows that there is an active **DC Resistance Low – Power Off** condition, tap the  $\mathbb{R}$  to send the clear message to the affected microinverter. The app then indicates that a clear message was sent.

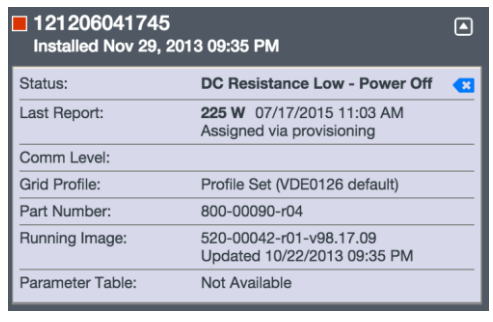

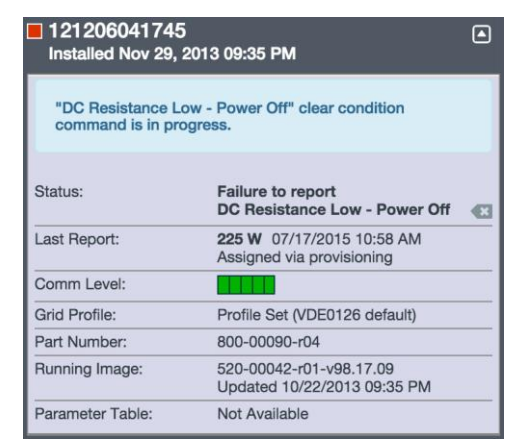

### **Clear GFI Tripped Condition**

This condition occurs only with the M190, D380, M210, M200, M175 Microinverters and one model of the M215 Microinverter (M215-60-2LL-S22). A solid red status LED on the microinverter indicates a ground fault (GFDI) error. The LED will remain red and the fault will continue to be reported by the Envoy until the error has been cleared.

If a microinverter registers a GFI Tripped condition, you can attempt to clear this condition. An Envoy is required to send the clear-gfi message to clear the condition. If the condition does not clear after you perform the following procedure, contact Enphase Energy customer support at support@enphaseenergy.com.

There are two ways to send a clear message to the microinverter. Note that the condition will not clear after sensor reset if the cause of the failure is still present. If the condition persists, contact your installer.

**Method 1**: Clear this error through Enlighten.

- Access the System in Enlighten.
- Click the **Events** tab. The next screen lists shows that there is a current "GFI Tripped" condition for the system.
- Click **GFI Tripped**.
- Where "n" is the number of affected devices, click **n devices (show details).**
- Click the serial number of the affected microinverter.
- Click the **Reset GFI Sensor** button. The system displays, "A GFI sensor reset task was issued on 08/03/2015 01:34 PM CDT for this microinverter and is still pending."

**Method 2**: Send the clear message using the Installer Toolkit. On the list of detected microinverters, there is a green dot or red square to the left of each microinverter serial number. A green dot indicates Status OK. A red square indicates an event for that microinverter.

- Tap the  $\Box$  to the left of the serial number to view details for a microinverter event.
- If the microinverter status shows that there is an active **GFI tripped** condition, tap the  $\blacksquare$  to send the clear message to the affected microinverter.

The app then indicates that a clear message was sent.

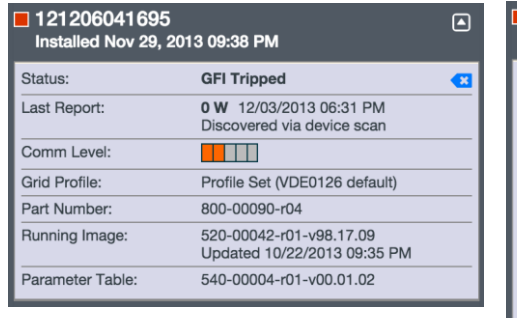

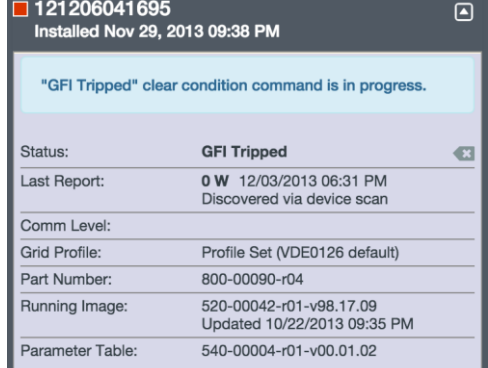

# **Replacing an Envoy-S**

If problems remain after following the troubleshooting steps above, contact Enphase at support@enphaseenergy.com.

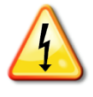

**DANGER!** Risk of electric shock. Risk of fire. Do not attempt to repair the Envoy-S; it contains no user-serviceable parts. Tampering with or opening the Envoy-S will void the warranty. If the Envoy-S fails, contact Enphase Customer Support for assistance (support@enphaseenergy.com).

- Warranty void if cover removed.
- Refer servicing to qualified personnel.

If Enphase Customer Support authorizes an Envoy-S replacement (RMA), perform the following steps.

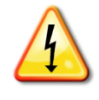

**DANGER!** Risk of electrocution! When replacing the Envoy-S Metered, CTs must be installed with no current flowing in the sensed circuit. Do not energize the sensed circuit until the CT leads are installed in the terminal block. Do not disconnect the CT leads from the terminal block while the sensed circuit is energized.

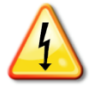

**DANGER!** Risk of electric shock. Be aware that installation of this equipment includes risk of electric **shock**. If you wire the Envoy-S at the subpanel, always de-energize the subpanel before servicing.

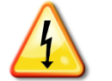

**DANGER!** Risk of electric shock. Risk of fire. If the Envoy-S is wired for metering, only qualified personnel should install or replace the Enphase Envoy-S.

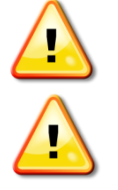

**WARNING!** When replacing the Envoy-S Metered, you must install a new production CT to maintain metering accuracy. A new production CT is included with the replacement Envoy-S.

**WARNING!** If the Envoy-S you are replacing uses an Enphase cellular modem (Enphase Mobile Connect), do NOT move the cellular modem to another installation site. This deactivates the modem.

### **Replacing an Envoy-S Standard with AC Power Cord (Model ENV-S-AB-120-A)**

- **1.** Disconnect the Ethernet cable (if used) and power cord from the old Envoy-S.
- **2.** When the replacement Envoy-S arrives, power it as described in "2. Provide a Power Connection" on page 12.
- **3.** Verify that the new Envoy-S powers up.

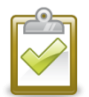

**BEST PRACTICE:** When powered up and connected for the first time, the Envoy-S may retrieve an automatic upgrade from Enphase. Because this upgrade may take up to 15 minutes, connect the Envoy-S first at the site (connect to both AC power and the broadband router) so that it performs the upgrade well before the solar module installation is complete. During upgrade the Envoy-S LEDs flash green sequentially.

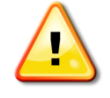

**WARNING!** Risk of Equipment Damage. Do not remove power from the Envoy-S if the Envoy-S LEDs are flashing green sequentially. This indicates that a software upgrade is in progress.

- **4.** Connect the Envoy-S to Enlighten as described in "7. Connect to Enlighten" on page 19.
- **5.** Verify that the new Envoy-S Network Communications LED  $\odot$  lights green within five minutes. If not, follow the network troubleshooting steps on page 36.
- **6.** If possible, log in to Enlighten and add the Envoy-S to the Activation for this system by clicking "**Add Another Envoy**" under the "**Envoy"** section.
- **7.** Verify that the new Envoy-S starts discovering microinverters within 20 minutes of starting up. If necessary, use the Enlighten or Device Scan button to start a new device scan during daylight hours. (See "Initiate a New Scan for Microinverters" on page 24.)

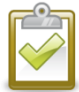

**NOTE**: If the old Envoy-S has communicated to the microinverters on the same day that the new replacement Envoy-S is installed, the new Envoy-S will be unable to discover the microinverters. Contact Enphase at support@enphaseenergy.com for assistance in this situation.

- **8.** Assess the power line communications by running a Communication Check from Enlighten or the Installer Toolkit. If the communication check shows poor power line communications, relocate the Envoy-S closer to the load center.
- **9.** Contact Enphase Support at support@enphaseenergy.com to have the new Envoy-S added to your system and to retire the replaced Envoy-S.
- **10.** Ship the old Envoy-S to Enphase using the supplied RMA shipping label.

### **Replacing a Hardwired Envoy-S**

If Enphase Customer Support authorizes an Envoy-S replacement (RMA), perform the following steps.

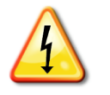

**DANGER!** Risk of electrocution! CTs must be installed with no current flowing in the sensed circuit. Do not energize the sensed circuit until the CT leads are installed in the terminal block. Do not disconnect the CT leads from the terminal block while the sensed circuit is energized.

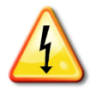

**DANGER!** Risk of electric shock. Be aware that installation of this equipment includes risk of electric **shock**. If you wire the Envoy-S at the subpanel, always de-energize the subpanel before servicing.

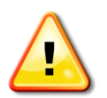

**WARNING!** When replacing an Envoy-S that uses a production CT (model ENV-S-AM1- 120), you must install the new production CT included with the replacement Envoy-S.

- **1.** Turn off the circuit breaker supplying Envoy-S.
- **2.** Disconnect the L1, L2, L3 (if used) and Neutral wires from the old Envoy.
- **3.** Disconnect the Ethernet cable (if used).
- **4.** Turn off the circuit breaker supplying the microinverters.
- **5.** Disconnect the production CT.
- **6.** Unlatch the split-core of the consumption CTs (if used) before disconnecting. Once the CTs are unlatched, remove them from the sensed wires.
- **7.** Inspect the CTs for damage. If they are damaged, you must order another pair (order CT-200- SPLIT).
- **8.** When the replacement Envoy-S arrives, install the Envoy-S and provide power as described in "2. Provide a Power Connection" on page 12.
- **9.** Install the new production CT and replace the consumption CTs (if used) as described in "3. Install CTs for Metering (Model ENV-S-AM1-120 only)" on page 15.
- **10.** Verify that the new Envoy-S powers up.

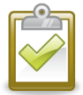

**BEST PRACTICE:** When powered up and connected for the first time, the Envoy-S may retrieve an automatic upgrade from Enphase. Because this upgrade may take up to 15 minutes, connect the Envoy-S first at the site (connect to both AC power and the broadband router) so that it performs the upgrade well before the solar module installation is complete. During upgrade the Envoy-S LEDs flash green sequentially.

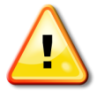

**WARNING!** Risk of Equipment Damage. Do not remove power from the Envoy-S if the Envoy-S LEDs are flashing green sequentially. This indicates that a software upgrade is in progress.

- **11.** Connect the Envoy-S to Enlighten as described in "7. Connect to Enlighten" on page 19.
- **12.** Verify that the new Envoy-S Network Communications LED CD lights green within five minutes. If not, follow the network troubleshooting steps on page 36.
- **13.** If possible, log in to Enlighten and add the Envoy-S to the Activation for this system by clicking "**Add Another Envoy**" under the "**Envoy"** section.
- **14.** Verify that the new Envoy-S starts discovering microinverters within 20 minutes of starting up. If necessary, use the Enlighten or Device Scan button to start a new device scan during daylight hours. (See "Initiate a New Scan for Microinverters" on page 24.)

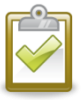

**NOTE**: If the old Envoy-S has communicated to the microinverters on the same day that the new replacement Envoy-S is installed, the new Envoy-S will be unable to discover the microinverters. Contact Enphase at support@enphaseenergy.com for assistance in this situation.

- **15.** Assess the power line communications by running a Communication Check from Enlighten or the Installer Toolkit. If the communication check shows poor power line communications, relocate the Envoy-S closer to the load center.
- 16. Contact Enphase Support at support@enphaseenergy.com to have the new Envoy-S added to your system and to retire the replaced Envoy-S.
- **17.** Ship the old Envoy-S to Enphase using the supplied RMA shipping label.

## **Event Messages**

To view system events in Installer Toolkit:

- Open the Installer Toolkit app, tap the **More** button and then tap **Events**. The app responds with a list of system Events in chronological order from most recent to oldest.
- If you are looking for instances of a specific Event, date, or serial number, enter all or part of the information in the search field.
- $\bullet$  Tap  $\bullet$  to return to the previous screen.

To view events in Enlighten, click the **Events** tab.

The following table lists event messages that indicate various conditions.

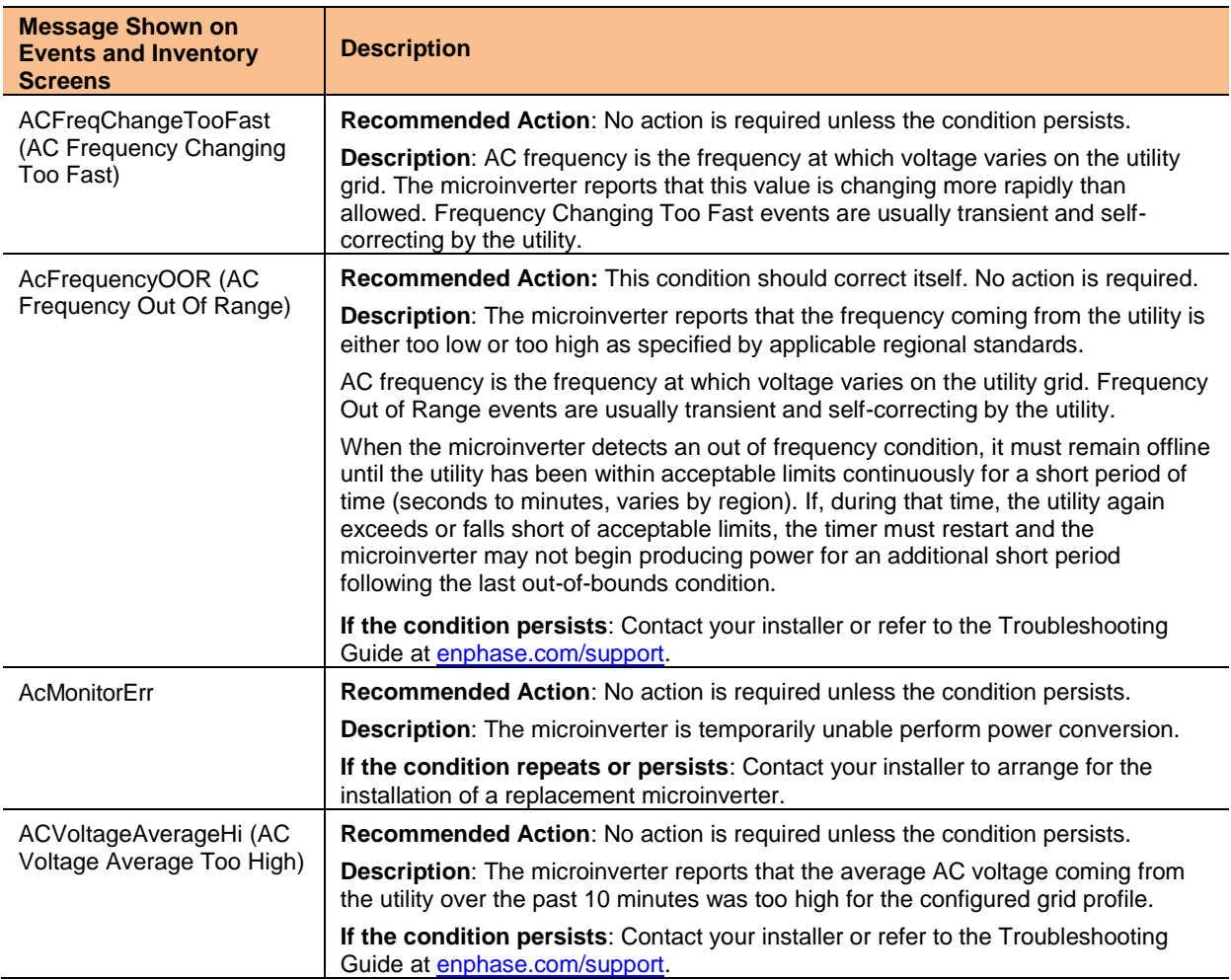

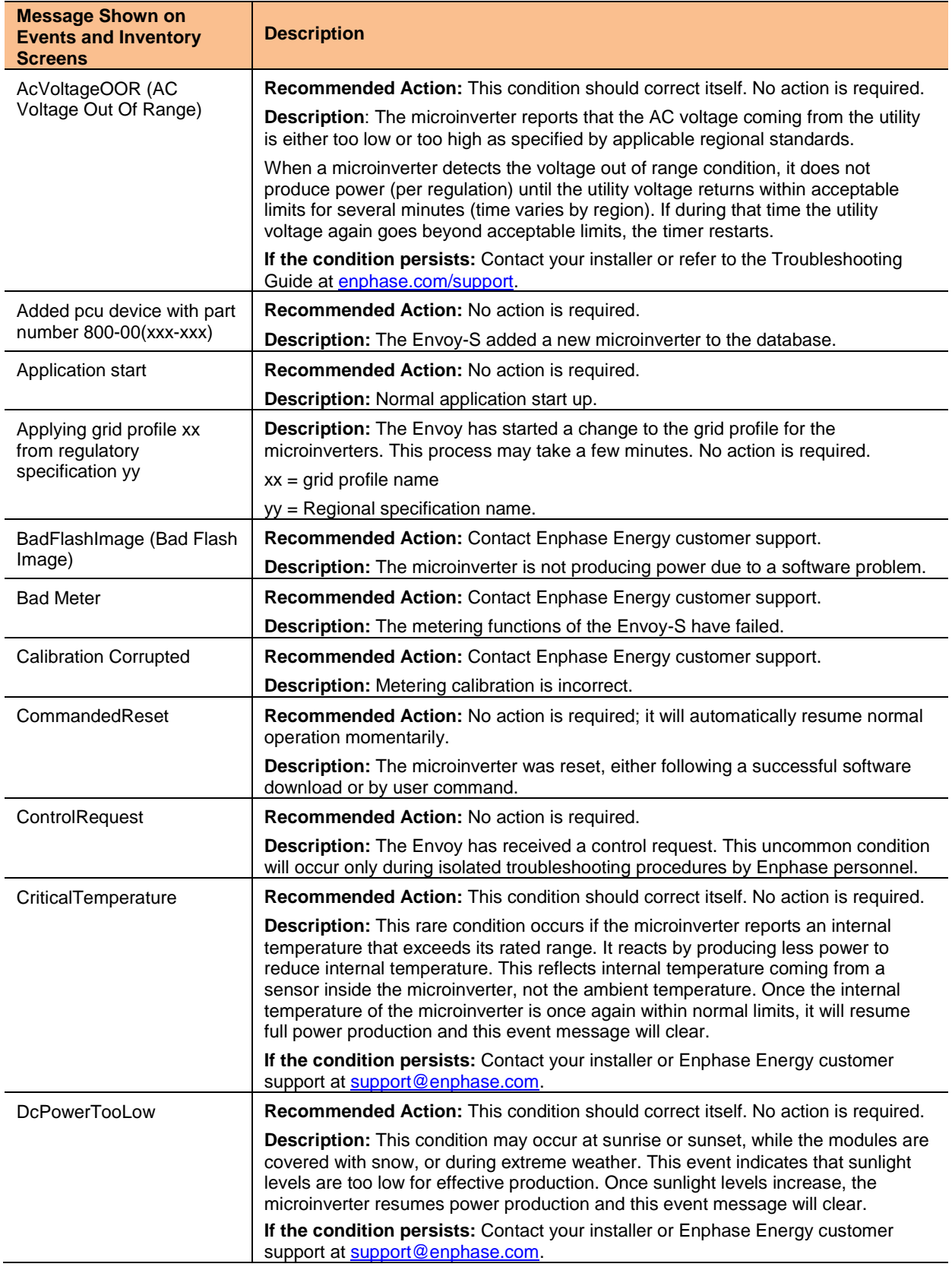

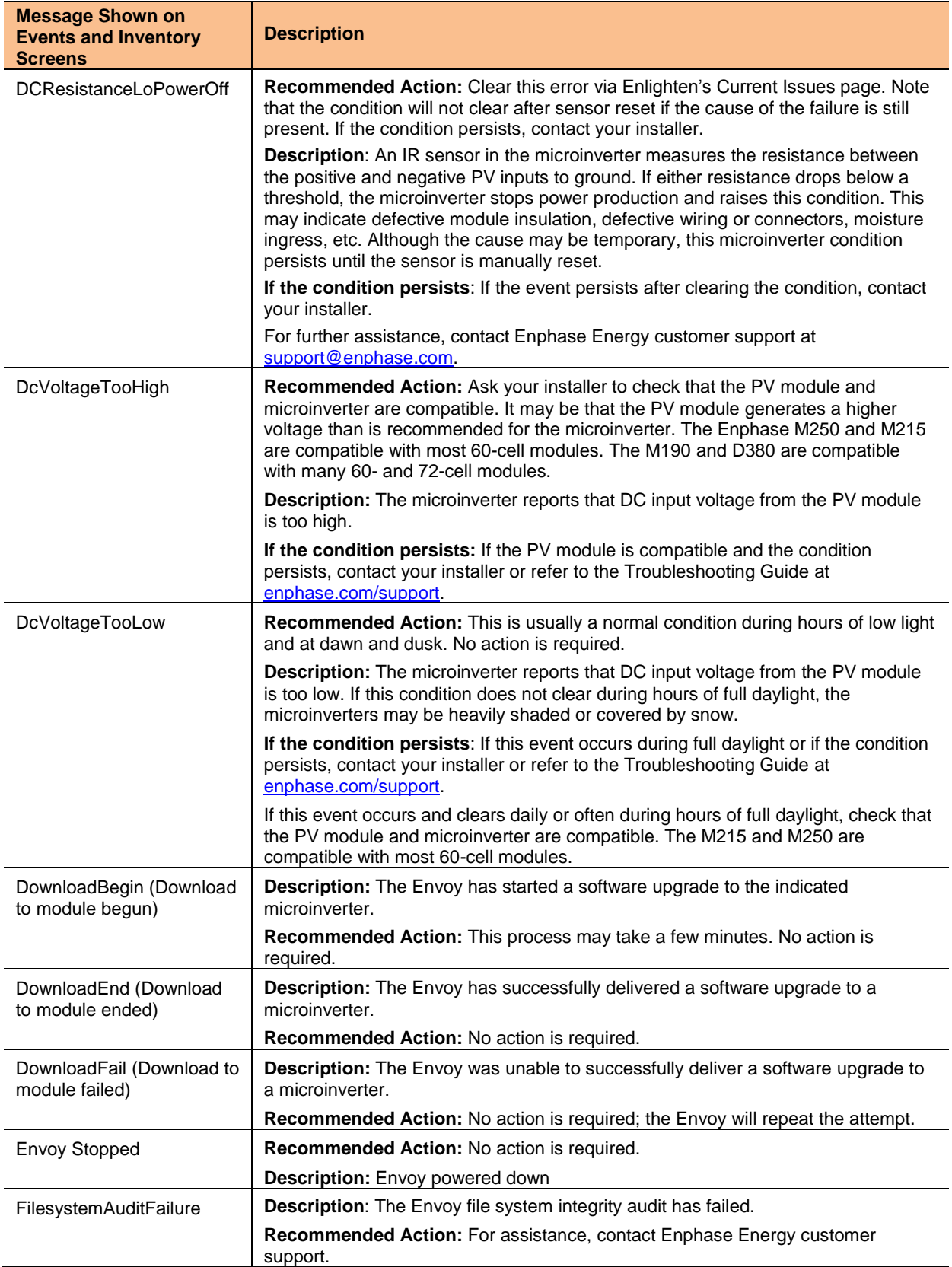

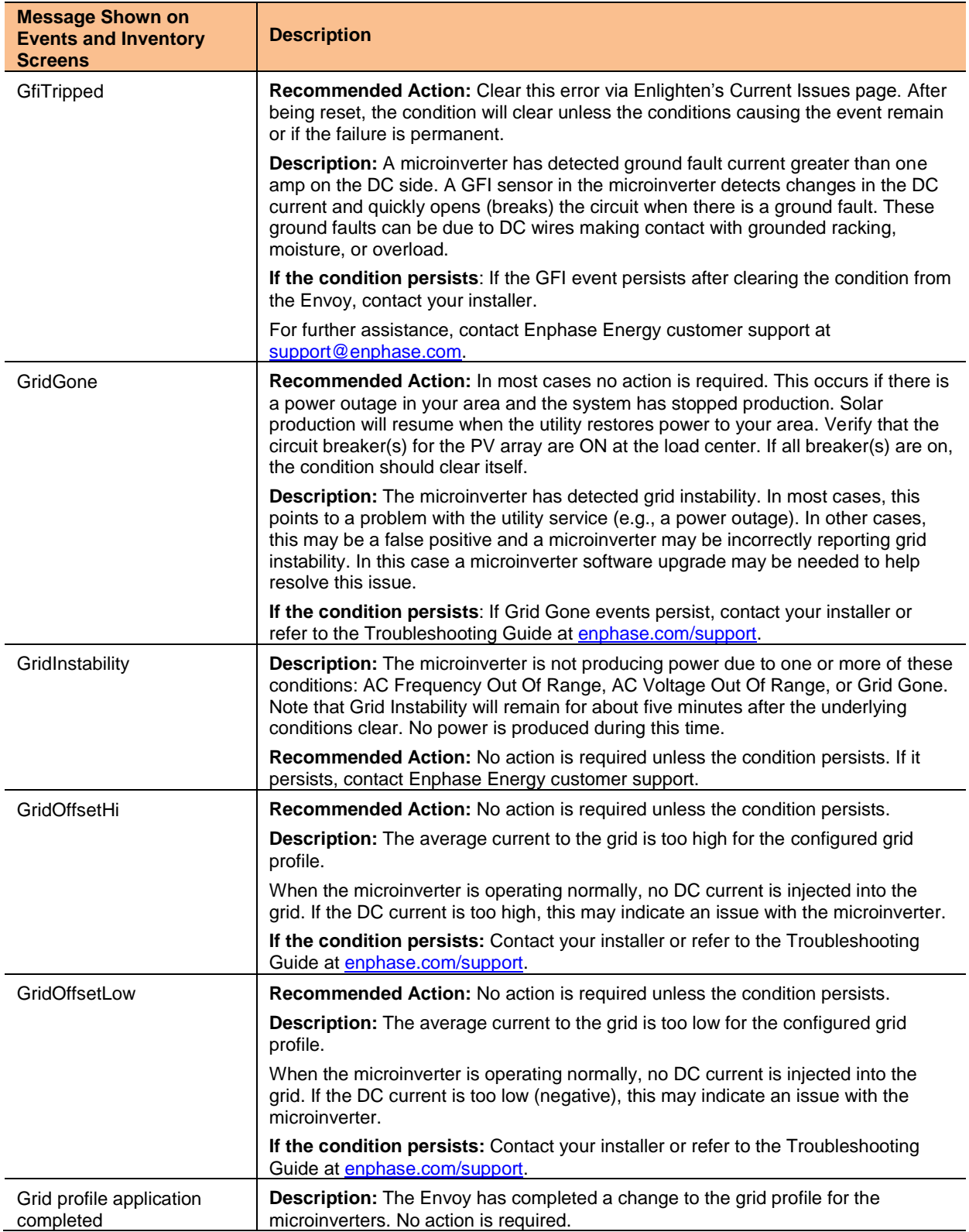

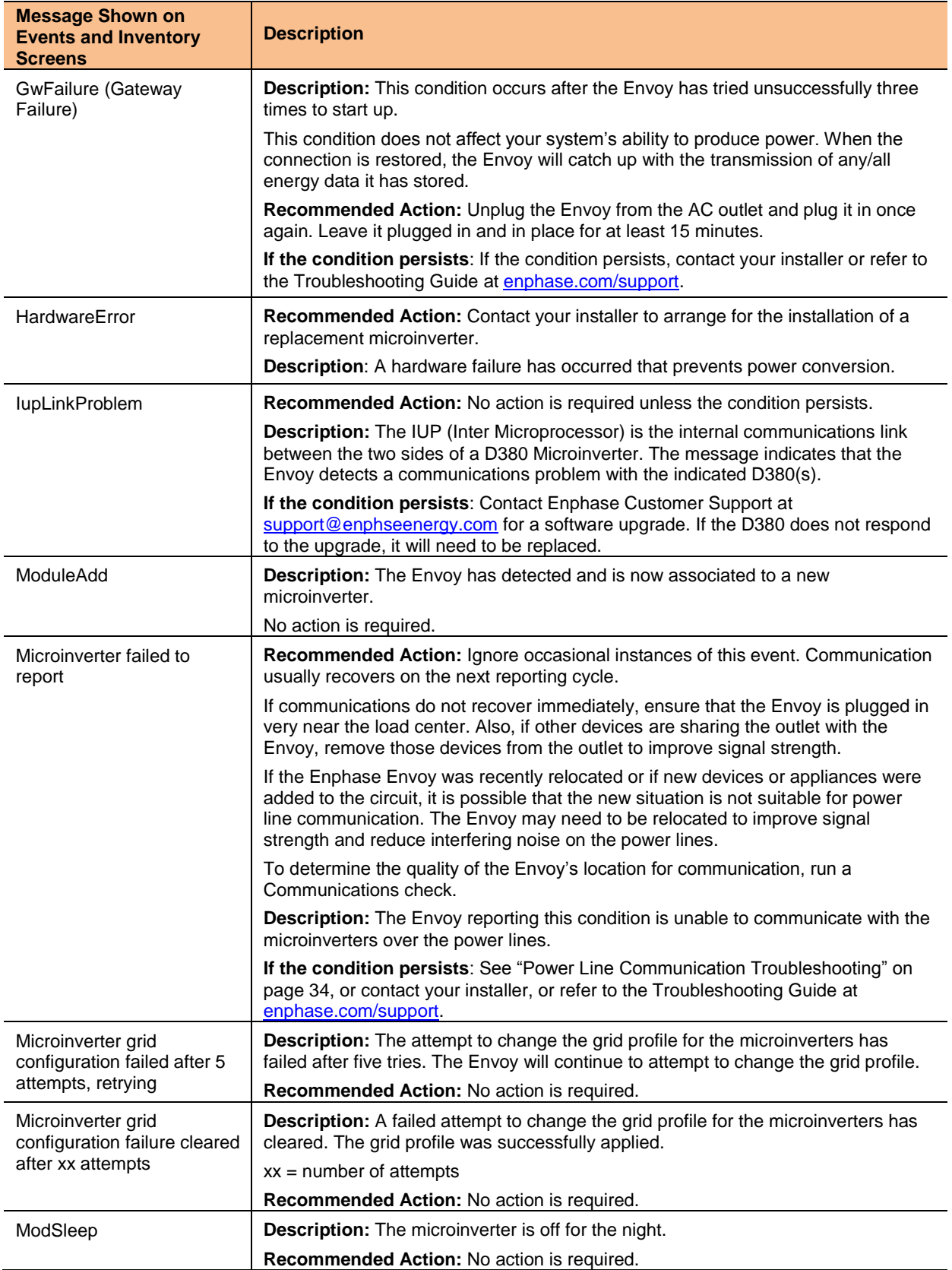

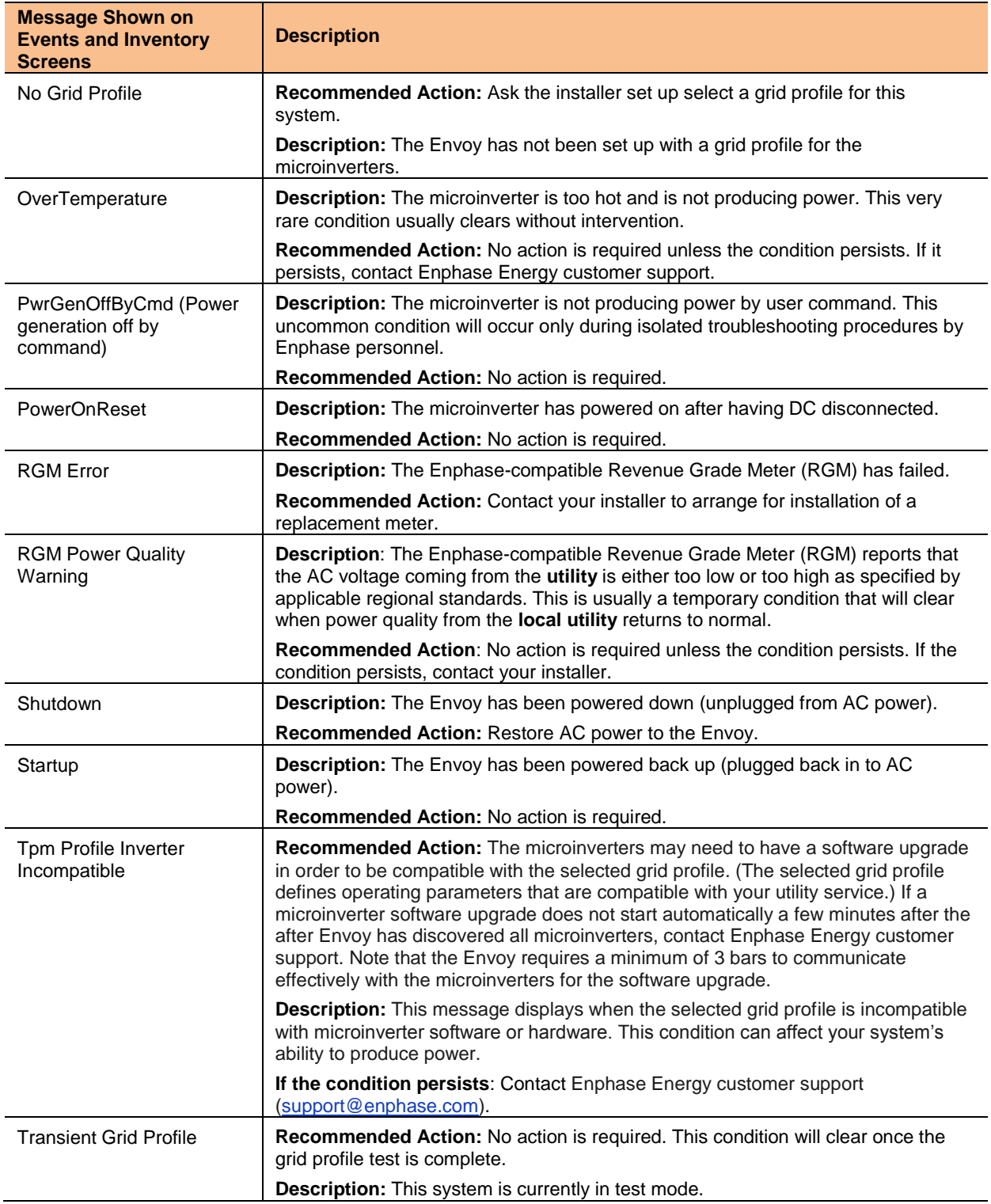

# Technical Data

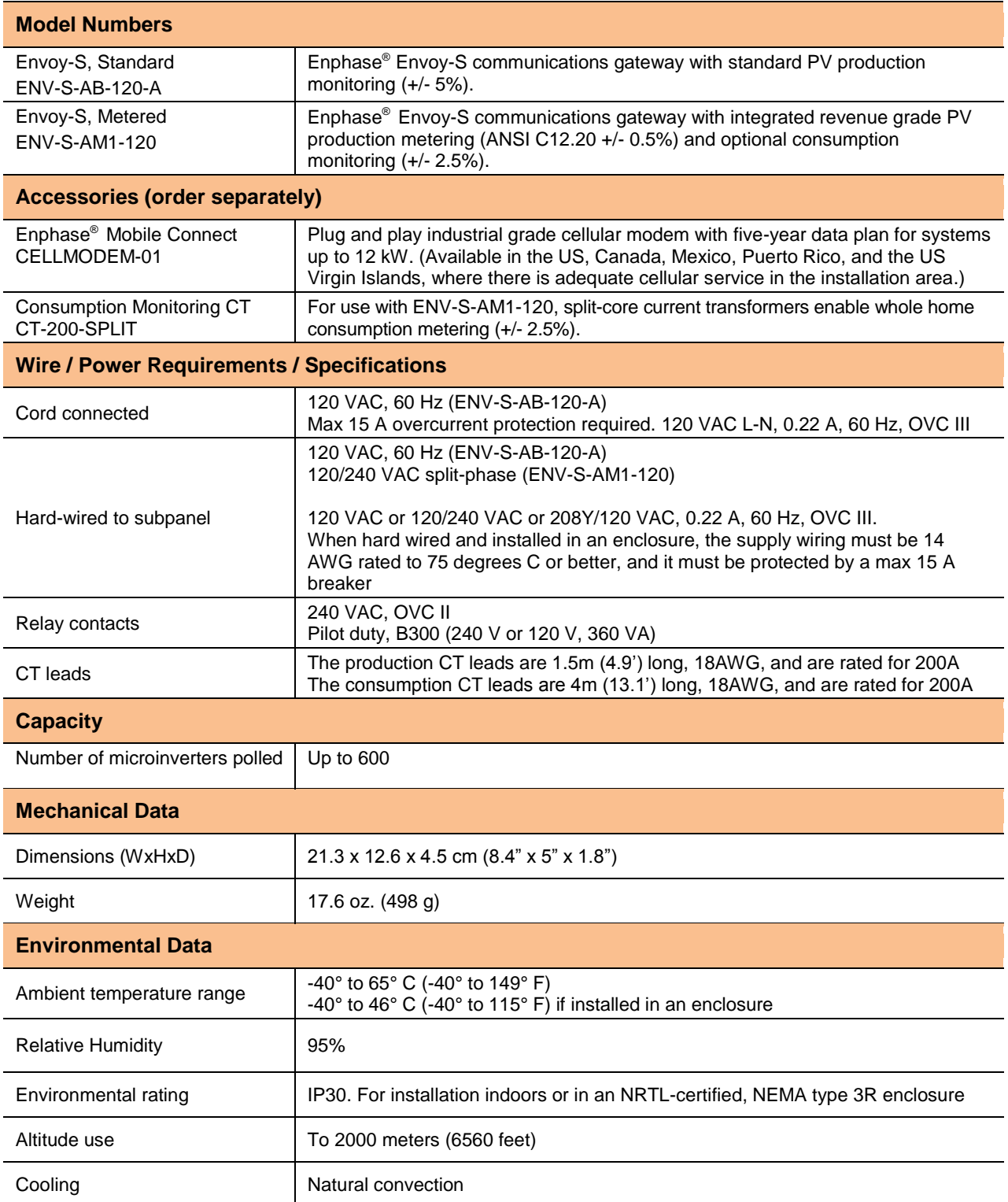

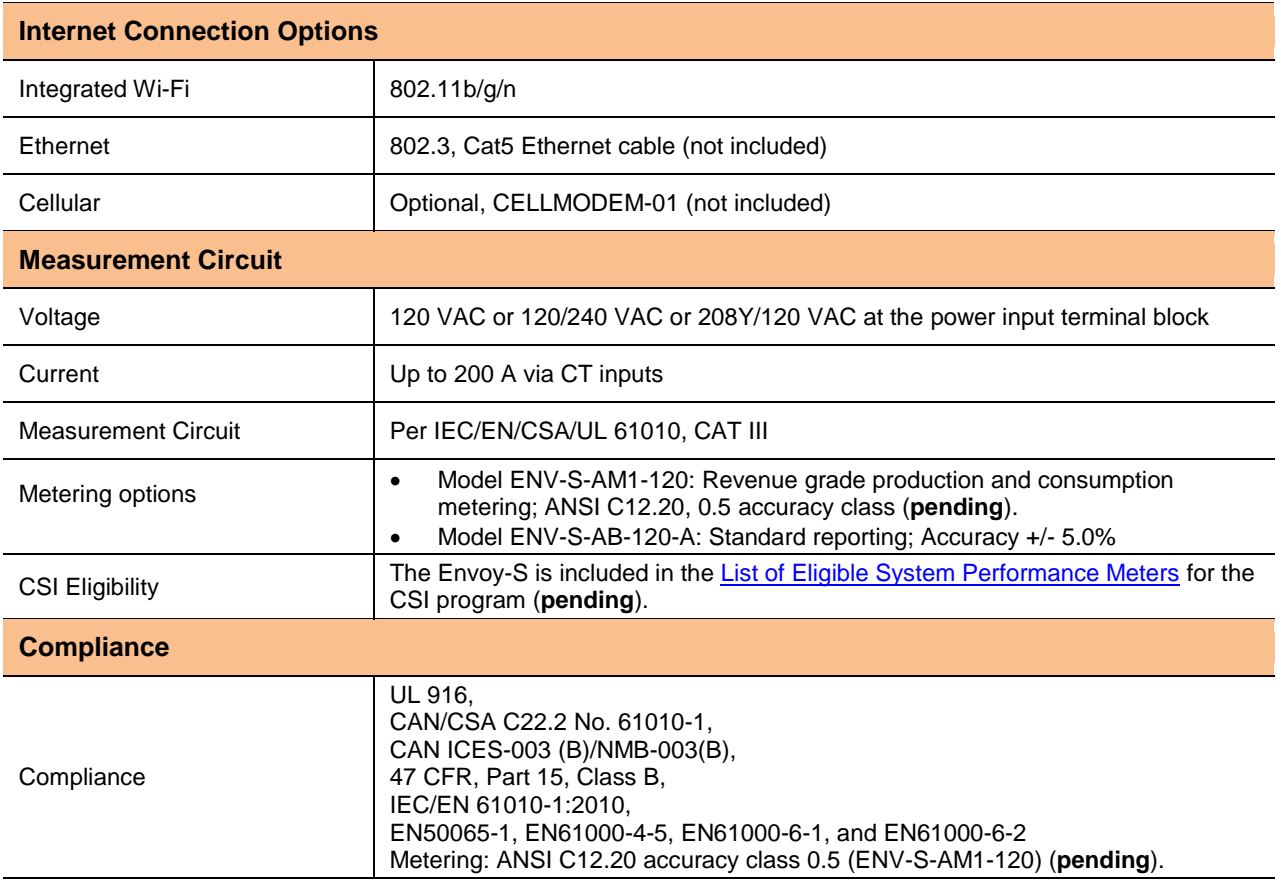